# **Panasonic**

## 操作説明書

ウェアラブルカメラ ライブビューア AG-NAMS7W/AG-NAMS7A

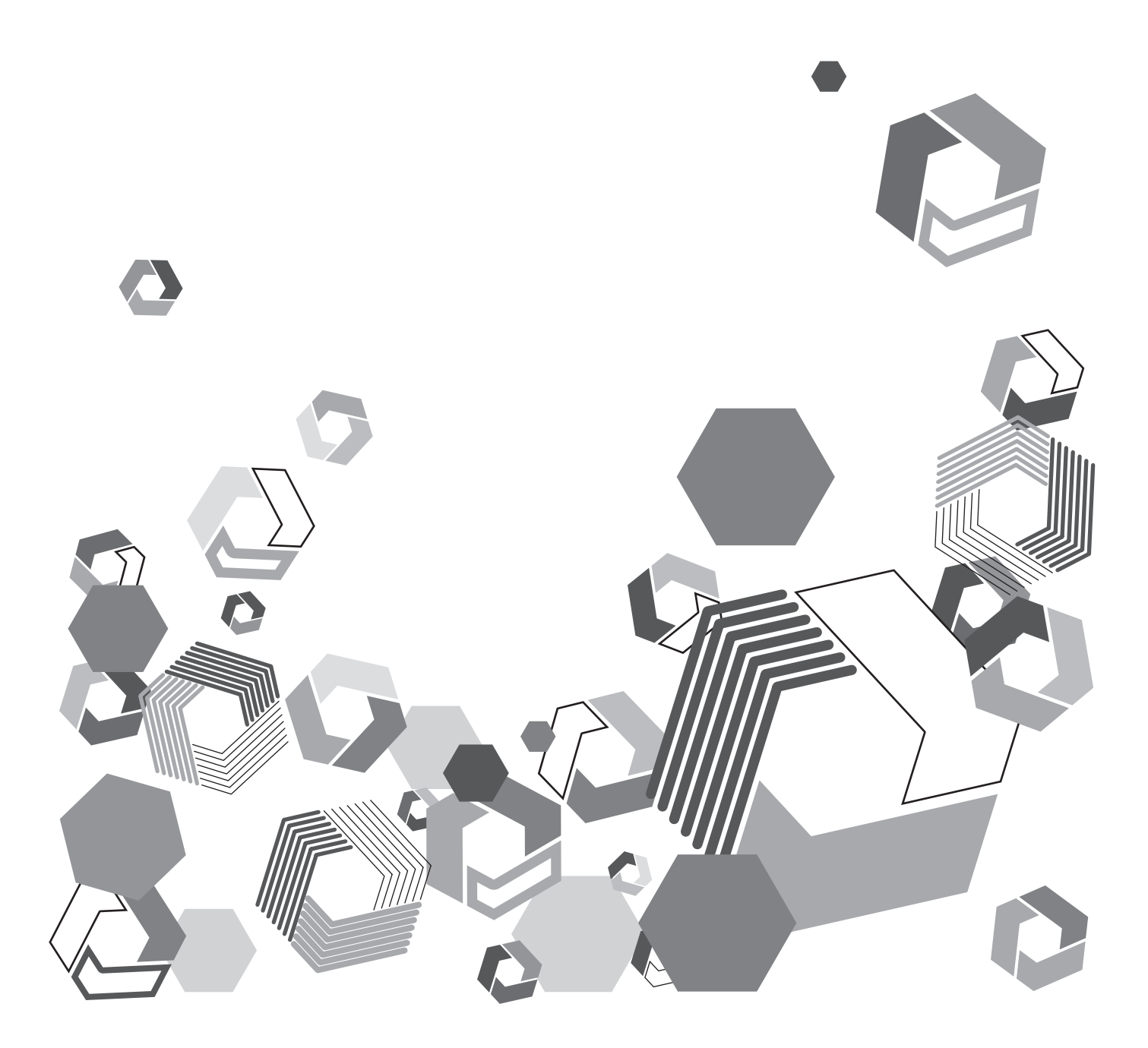

## もくじ

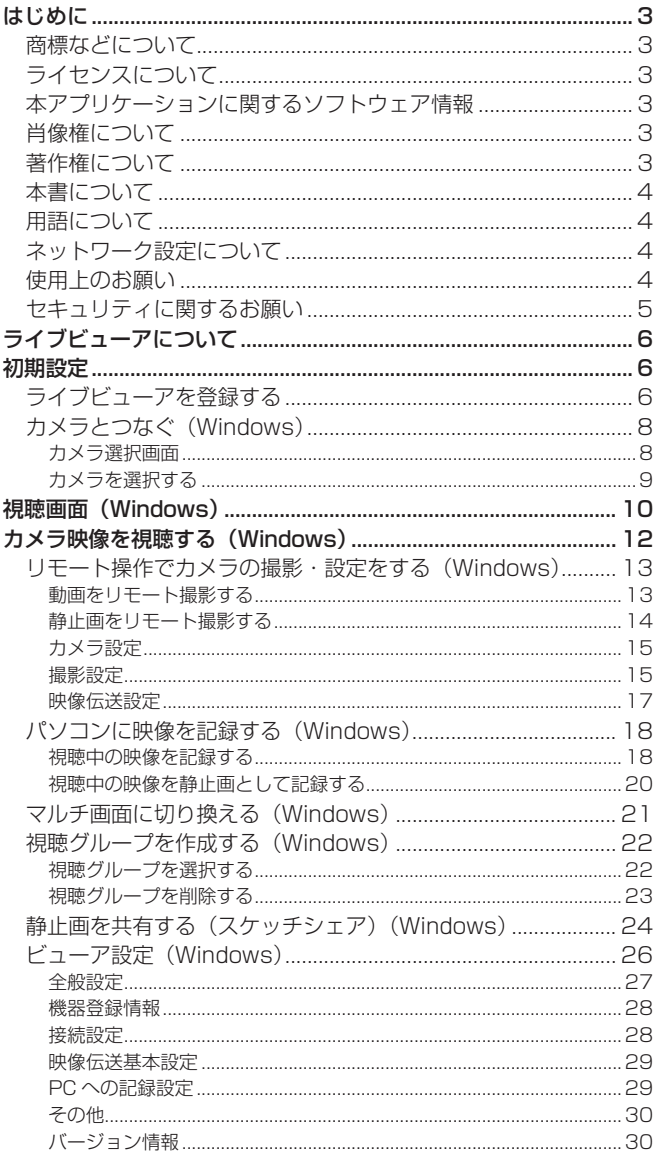

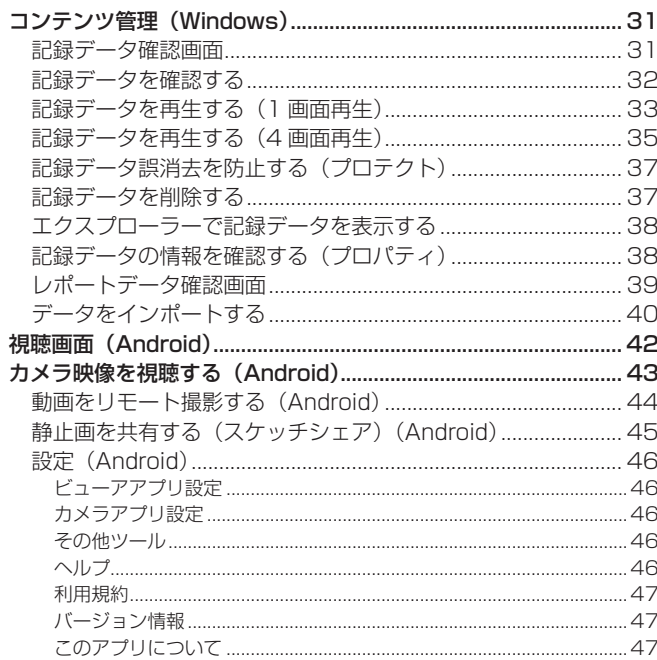

#### 商標などについて

- Microsoft および Windows は、米国 Microsoft Corporation の米国およびその他の国における登録商標または商標です。
- Android は、Google LLC の商標です。
- Microsoft Corporation のガイドラインに従って画面写真を使用しています。
- その他、記載されている各種名称、会社名、商品名などは各社の商標または登録商標です。

#### ライセンスについて

- 本アプリケーションは、AVC Patent Portfolio License に基づきライセンスされており、お客様が個人的かつ非営利目 的において、以下に記載する行為にかかわる個人使用を除いてはライセンスされておりません。
	- AVC 規格に準拠する動画(以下、AVC ビデオ)を記録する場合
	- 個人的かつ非営利的活動に従事する消費者によって記録された AVC ビデオを再生する場合
	- ライセンスを受けた提供者から入手された AVC ビデオを再生する場合

詳細は、米国法人 MPEG LA, LLC の URL (http://www.mpegla.com/) をご参照ください。

#### 本アプリケーションに関するソフトウェア情報

本アプリケーションは、以下の種類のソフトウェアから構成されています。

- ウェアラブルカメラ ライブビューア(Windows® 版)
	- (1)パナソニック コネクト株式会社が独自に開発したソフトウェア
	- (2)第三者が保有しており、パナソニック コネクト株式会社にライセンスされたソフトウェア
	- (3)オープンソースソフトウェア

上記(3)に分類されるソフトウェアは、これら単体で有用であることを期待して頒布されますが、「商品性」または「特定 の目的についての適合性」についての黙示の保証をしないことを含め、一切の保証はなされません。 詳細は、付属のテキストファイル「EULA.rtf」に記載のライセンス条件をご参照ください。

This software is based in part on the work of the Independent JPEG Group.

- ウェアラブルカメラ ライブビューア (Android™ 版)
	- (1)パナソニック コネクト株式会社が独自に開発したソフトウェア
	- (2)第三者が保有しており、パナソニック コネクト株式会社にライセンスされたソフトウェア
	- (3) GNU LESSER GENERAL PUBLIC LICENSE Version2.1 (LGPL V2.1) に基づきライセンスされたソフトウェア (4)LGPL V2.1 以外の条件に基づきライセンスされたオープンソースソフトウェア

上記(3) ~ (4)に分類されるソフトウェアは、これら単体で有用であることを期待して頒布されますが、「商品性」または 「特定の目的についての適合性」についての黙示の保証をしないことを含め、一切の保証はなされません。

詳細は、「設定]→「このアプリについて】に記載のライセンス条件をご参照ください。

また、ソースコードの入手については、以下のウェブサイトをご参照ください。 https://panasonic.biz/cns/sav/ なお、お客様が入手されたソースコードの内容などについてのお問い合わせは、ご遠慮ください。

#### 肖像権について

本アプリケーションのご利用につきましては、被写体のプライバシー・肖像権などに十分配慮のうえ、お客様の責任で行って ください。

#### 著作権について

あなたが撮影(録画など)や録音したものは、個人として楽しむ以外は、著作権法上、権利者に無断で使用できません。個人 として楽しむ目的であっても、撮影を制限している場合がありますのでお気をつけください。

#### 本書について

- 本書では、ウェアラブルカメラ ライブビューアの Android 版および Windows 版の操作方法を、USB カメラの映像を視 聴する場合を例に説明しています。
- Android 版は、利用できる機能が限定されます。機能に応じて、(Windows)または(Android)を明記しています。
- 本機能を使用するためにネットワークに対して誤った設定を行った結果生じた損害については、当社は一切の責任を負い かねますので、あらかじめご了承ください。また、本機能を使用した結果生じた損害についても、当社は一切の責任を負 いかねますので、あわせてご了承ください。
- 本書では、参照いただくページを(→ 00)で示しています。
- 本書の内容は予告なく変更されることがあります。
- 本書の内容の一部または全部を無断転載することを禁止します。

#### 用語について

- 本書では、パソコン(Windows)またはタブレット(Android)にインストール後、初期設定が完了したウェアラブルカ メラ ライブビューアを「ライブビューア」と記載しています。
- 本書では、ウェアラブルカメラ ライブキャスト※1 がインストールされたタブレット※2 に接続した USB カメラ、および ウェアラブルカメラ (AG-WN5K1:パナソニック コネクト株式会社)を、特にことわりのない限り、「カメラ」と記載し ています。

※1 AG-SWN7A または AG-SWN7W(パナソニック コネクト株式会社)

\*<sup>2</sup> タブレット (Android、Windows)

#### ネットワーク設定について

- ネットワークの帯域低下時に画像や音声が正常に出力/記録されない、または遅れる場合があります。
- 電波によるデータの送受信は傍受される可能性があります。無線アクセスポイントで暗号化を設定することを強くお勧め します。
- 本アプリケーションの変更または改造により情報が漏えいする場合があります。アプリケーションの変更または改造は行 わないでください。
- 本アプリケーションをインストールしたパソコンまたはタブレットを廃棄および譲渡する際、記録媒体に保存したデータ の消去・アプリケーションのアンインストールをお勧めします。
- ネットワークに関する設定は、接続する社内 LAN やサービスプロバイダーの設定により異なる場合があります。ネットワー クに関する設定については、ネットワーク管理者にお問い合わせください。
- ネットワークの状態により、視聴および記録している画像の画角やビットレートなどは自動で変化します。そのため視聴 および記録時の通信環境によっては、動画が一時的に静止画となる場合があります。

#### 使用上のお願い

- 本アプリケーションを動作中に、以下のことを行わないでください。不具合(データの破壊など)が生じることがあります。
	- パソコンやタブレットの電源を切る、または再起動する
	- ユーザーを切り替える、またはログオフする
	- ネットワークを切断する
	- 他のソフトウェア(特に、CPU 使用率が高く大量のメモリーを消費する録画またはエンコードソフトウェアなど)を使 用する
- システムリソースの不足により動作できない場合は、他のソフトウェアなどを終了してから本アプリケーションを再起動 してください。

#### セキュリティに関するお願い

本アプリケーションをご使用になる場合、以下のような被害を受ける場合が想定されます。

- 本アプリケーションを経由したお客様のプライバシー情報の漏えい
- 悪意の第三者による本アプリケーションの不正操作
- 悪意の第三者による本アプリケーションの妨害や停止

パソコンやタブレットのセキュリティ対策を十分に行ってください。

- パスワードを設定し、ログインできるユーザーを制限してください。
- パスワードはできるだけ推測されにくいものにしてください。
- パスワードは定期的に変更してください。
- パナソニック コネクト株式会社および、その関係会社がお客様に対して直接パスワードを照会することはございません。 直接問い合わせがありましても、パスワードを答えないでください。
- パソコンやタブレットを修理、保守、廃棄、譲渡する場合は、情報の漏えいを防ぐため、ブラウザーの閲覧履歴や保存さ れたパスワードを消去してください。

ワイヤレス LAN 製品ご使用時におけるセキュリティに関するお願い

ワイヤレス LAN では、LAN ケーブルを使用する代わりに、電波を利用してパソコンや携帯端末と無線アクセスポイント間 で情報のやり取りを行うため、電波の届く範囲であれば自由に LAN 接続が可能であるという利点があります。その反面、電 波を受信する範囲内であれば障害物(壁等)を越えてすべての場所に届くため、セキュリティに関する設定を行っていない場 合、以下の問題が発生する可能性があります。

- 通信内容を盗み見られる 悪意の第三者が電波を故意に傍受し、ID、パスワード、クレジットカード番号、メールの内容などの個人情報を盗み見ら れる可能性があります。
- 不正に侵入される

悪意の第三者が、無断で個人や会社内のネットワークへアクセスし、個人情報や機密情報を取り出す(情報漏えい)、特定 の人物になりすまして通信し、不正な情報を流す(なりすまし)、傍受した通信内容を書き換えて発信する(改ざん)、コ ンピューターウイルスを拡散しデータやシステムを破壊する(破壊)などの行為をされてしまう可能性があります。

本来、ワイヤレス LAN アダプターや無線アクセスポイントは、これらの問題に対応するためのセキュリティの仕組みを持っ ていますので、ワイヤレス LAN 製品のセキュリティに関する設定を行ってから本アプリケーションを使用することで、問題 が発生する可能性は少なくなります。

ワイヤレス LAN 機器は、お買い上げ時、セキュリティに関する設定が行われていない場合があります。セキュリティ問題発 生の可能性を少なくするためには、ご使用になる前に、必ずワイヤレス LAN 機器のセキュリティに関するすべての設定を、各々 のワイヤレス LAN 機器の説明書に従って行ってください。なお、ワイヤレス LAN の仕様上、特殊な方法によりセキュリティ 設定が破られることもあり得ますので、ご理解のうえ、ご使用ください。

セキュリティの設定を行わないで使用した場合の問題を十分理解したうえで、お客様自身の判断と責任においてセキュリティ に関する設定を行い、本アプリケーションを使用することをお勧めします。

• お使いの通信環境およびハードディスク (HDD) の不具合で記録されなかった場合の内容の補償についてはご容赦くだ さい。

免責事項

 本アプリケーションで記録した情報は、誤操作、静電気の影響、事故、故障、修理、共有設定したフォルダーやドライ ブへのデータ保存、その他の取り扱いにより変化、消失、漏えいすることがあります。 個人情報を含む情報の変化、消失が生じても、それらに起因する直接または間接の損害については、当社は一切の責任 を負いかねますので、あらかじめご了承ください。

## ライブビューアについて

カメラとネットワーク接続し、カメラ映像をパソコンまたはタブレットで視聴できます。最大 12 台のカメラ映像を 1 台の パソコンで視聴できます。

カメラのリモート操作、カメラ映像のパソコン記録、パソコンに保存したデータの管理ができます。

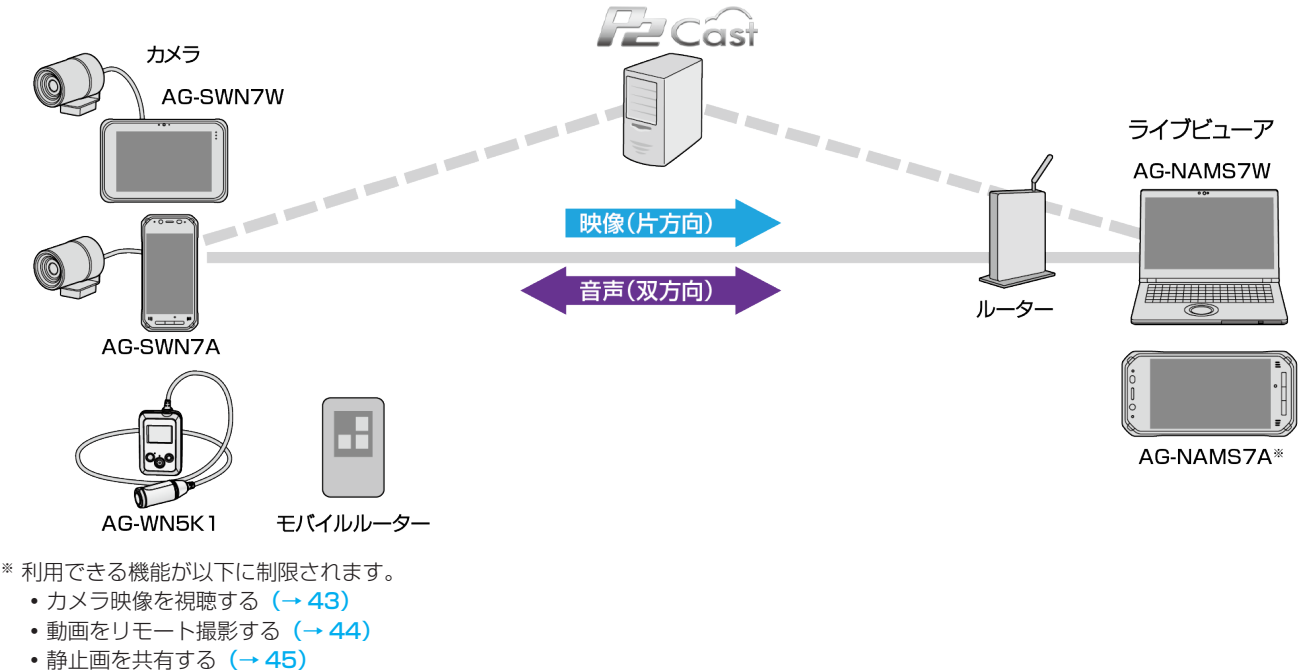

• 設定(→ 46)

パソコンまたはタブレットに、ライブビューアをインストール後、初期設定を行ってください。

## 初期設定

インストール完了後、初回起動時、ライブビューアを利用するためには、機器登録後、カメラ選択※1 が必要です。 ※1 ライブビューア(Android)は不要です。 パソコンを例に説明します。

#### 準備

- パソコンをネットワークに接続する
- パソコンにヘッドセット、またはマイクとスピーカー/イヤホン(ヘッドホン)を接続する
- P2 Cast の管理者から、以下の情報を入手する
- P2 Cast のホスト名 - P2 Cast にログインするユーザーの ID - ログインユーザーのパスワード - ライブビューアのニックネーム

Windows の画面設定※2 で、ディスプレイサイズを 100%に設定する

\*2 ライブビューア (Android)は、ディスプレイ設定で、フォントサイズをデフォルトに設定する

#### ライブビューアを登録する

- 1 デスクトップ画面で <sub>2</sub><sup>02</sup> をダブルクリックする
	- アプリケーション ID が入力された機器登録画面が表示されます。 (アプリケーション ID は、P2 Cast への機器登録に必要な ID です。)
	- ライブビューア(Android)は、利用規約が表示されます。 [同意する]をタップすると、マイクおよびストレージのアクセス許可の確認画面が表示されますので、[許可]をタッ プしてください。機器登録画面が表示されます。

#### **2** 各設定を入力※し、[登録申請]をクリックする

- 機器登録申請中の画面が表示されます。
- ※[ホスト名]の▼をクリックして表示されるホスト名一覧画面で、入手したホスト名を選択してください。 [ID]、[パスワード]および[ニックネーム]に、P2 Cast の管理者から入手した情報を入力してください。

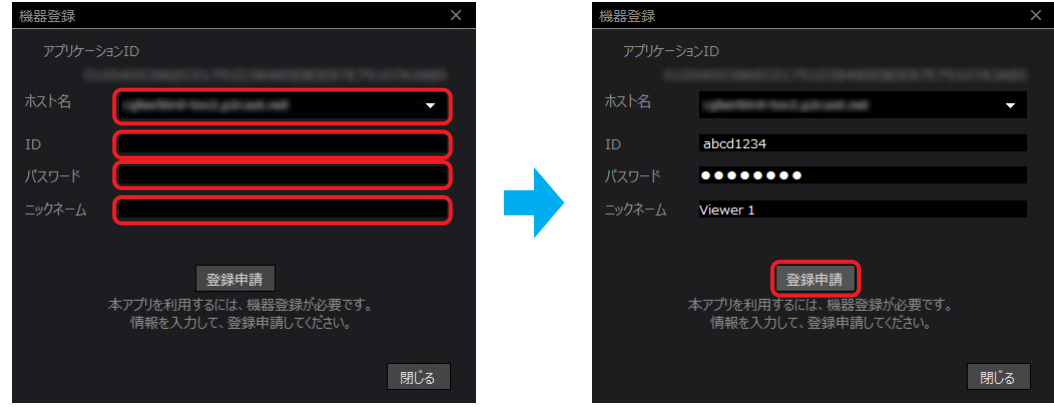

#### **3** [閉じる]をクリックする

- ライブビューア(Android)は、[アプリ終了]をタップしてください。
- デスクトップ画面<sup>\*\*</sup>に おう (P2 Cast へのショートカット) が作成されます。 ※ ライブビューア (Android) はタブレットのホーム画面
- ブラウザーが立ち上がり、P2 Cast のログイン画面が表示されます。
- P2 Cast の管理者が、機器登録申請の承認をします。 P2 Cast でライブビューアを機器登録すると、申請が承認されます。

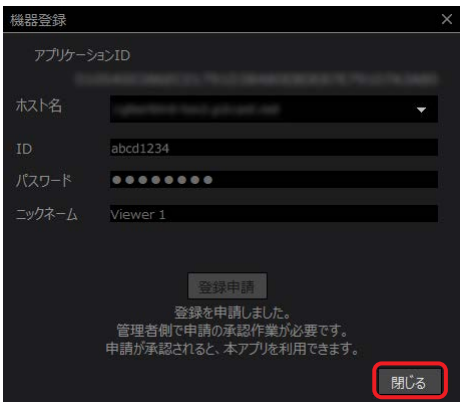

- **4** P2 Cast の管理者に、P2 Cast での機器登録を依頼する
	- 機器登録の方法は、P2 Cast の操作説明書をご覧ください。

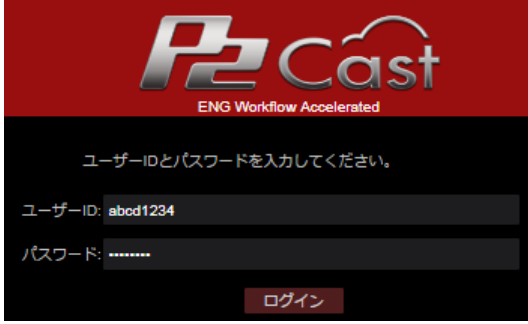

以上で、機器登録は完了です。

- ライブビューア (Windows) は、カメラを選択してください。(→ 8)
- ライブビューア (Android) は、起動すると視聴画面が表示されます。(→ 42)

#### カメラとつなぐ(Windows)

P2 Cast に登録されたカメラから、視聴したいカメラを選択します。(→9) ライブビューアの機器登録完了後、起動するとカメラ選択画面が表示されます。

#### カメラ選択画面

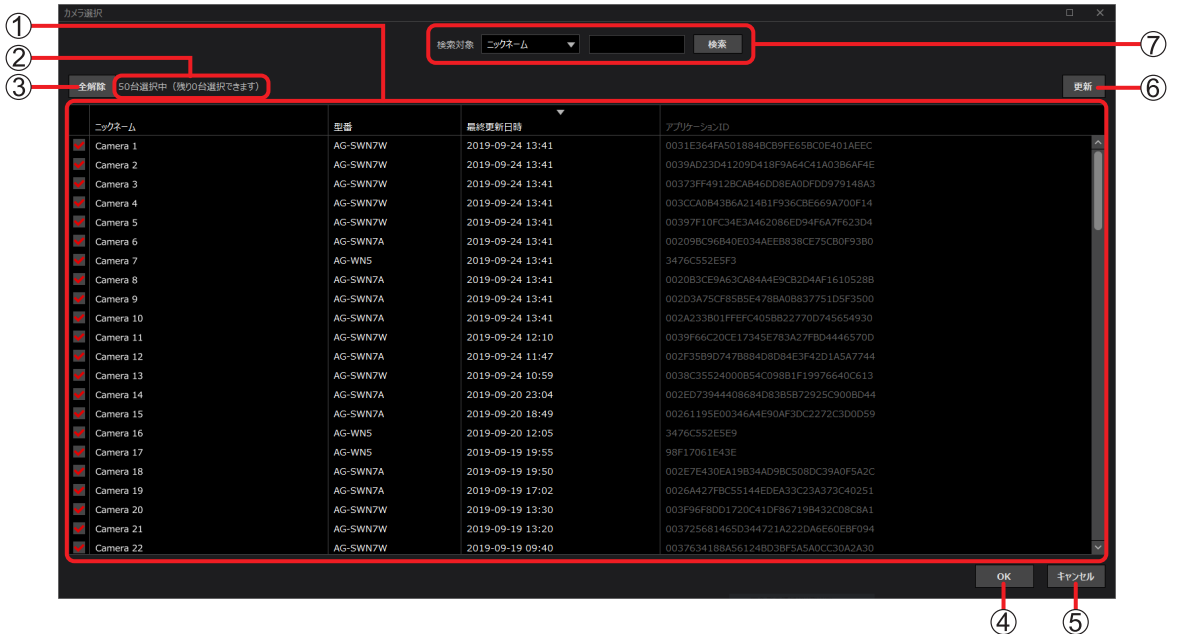

#### カメラ一覧:

P2 Cast に登録されたカメラが表示されます。[最終更新日時]の新しい順に、最大 50 台にチェックがつきます。

- [チェックボックス] : √は選択したカメラ
- [ニックネーム] : カメラの機器登録時に入力したニックネーム※
- [型番] : カメラを機器登録すると自動的に表示
- [最終更新日時] : カメラが最後に接続した日時
- [アプリケーション ID]: カメラの機器登録時に表示された ID※
- ※ 詳しくは、ウェアラブルカメラ ライブキャストの操作説明書をご覧ください。

#### カメラの選択情報:

選択したカメラ台数、および選択可能な残りのカメラ台数が表示されます。

[全解除]ボタン:

選択したカメラをすべて解除します。

[OK]ボタン:

選択したカメラが、視聴画面に表示されます。(→9)

[キャンセル]ボタン:

選択内容が保存されずに画面が閉じます。

[更新]ボタン:

最新のカメラ一覧に更新されます。

#### 検索エリア:

カメラ一覧に表示するカメラを絞り込みます。(→9)

#### ● お知らせ

- カメラが機器登録されていない場合、以下をご覧ください。
	- ライブキャスト: ウェアラブルカメラ ライブキャストの操作説明書の「初期設定」
	- AG-WN5K1 : [ビューア設定]の[その他] (→ 30)

#### カメラを選択する

カメラは 50 台まで選択できます。

#### 準備

- 22 をダブルクリックして、ライブビューアを起動する
- **1** カメラ選択画面で、視聴したいカメラにチェックを入れる
	- √ が付いたカメラを選択しない場合、 Ø をクリックして √ を外してください。
		- A、[ニックネーム]、[型番]または [最終更新日時] をクリックすると、表示順を変更できます。
		- 選択したいカメラを検索できます。(下記)

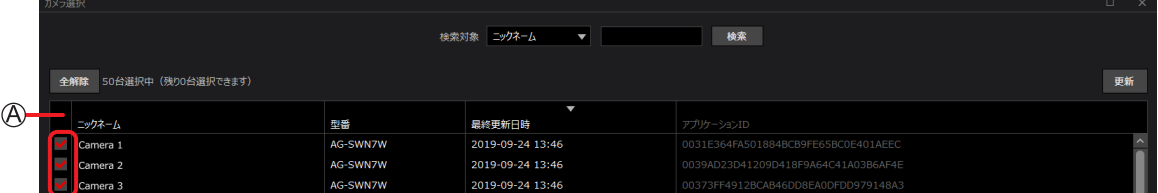

#### ■ カメラの検索

検索項目を選択し、キーワードを入力後、[検索]をクリックすると、表示するカメラを絞り込めます。

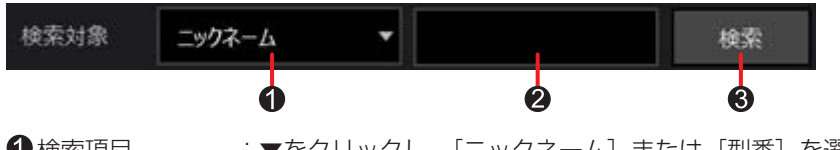

●検索項目 :▼をクリックし、[ニックネーム]または[型番]を選択します。

■キーワード入力欄 :全角または半角文字で 64 文字まで入力できます。

6 [検索] ボタン : クリックすると、検索条件に合ったカメラ一覧が表示されます。

#### **2** [OK]をクリックする

以上で、初期設定は完了です。選択したカメラのサムネイルが、視聴画面に表示されます。

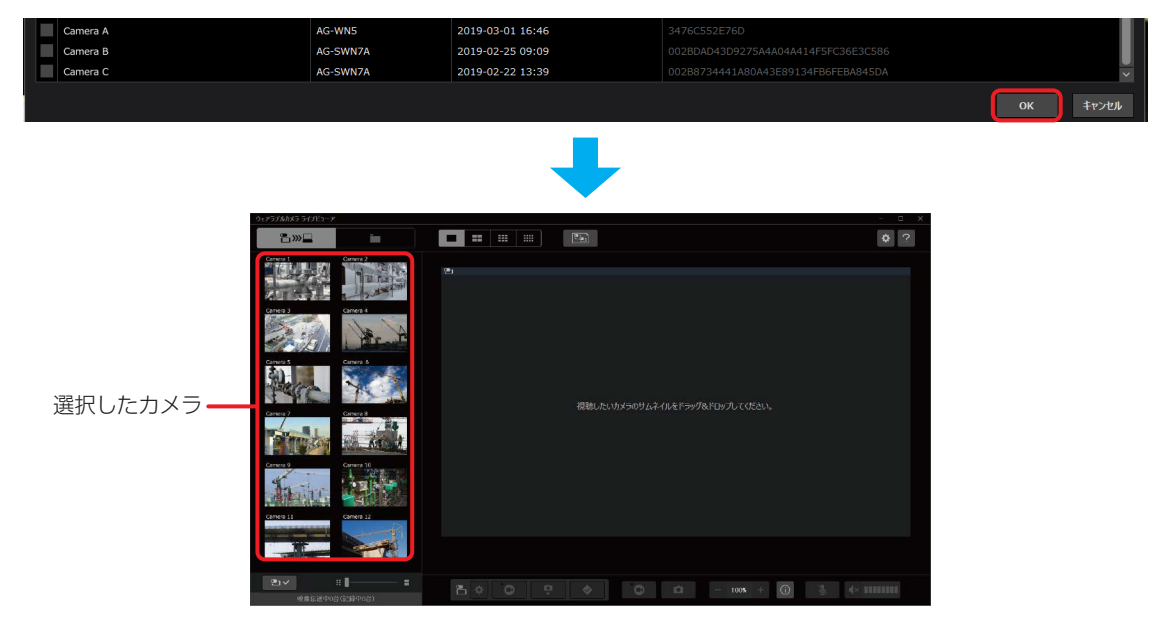

#### ● お知らせ

- 初期設定完了後も、カメラを選択できます。(→ 12)
- カメラがネットワーク未接続の場合、カメラ選択のみ可能です。選択したカメラのサムネイルは視聴画面に表示されま せん。
- C:¥Users¥ ユーザー名 ¥AppData¥Roaming¥Panasonic¥WearableCameraLiveViewer¥CameraListConfig.xml をタブレット(Android)の以下のフォルダーにコピーすると、ライブビューア(Android)にライブビューア(Windows) のカメラの選択情報が反映されます。

内部ストレージ ¥Android¥data¥com.panasonic.AG\_NAMS7A¥WearableCameraLiveViewer

## 視聴画面(Windows)

例:視聴画面(1 画面)

(視聴画面 (マルチ画面)は21ページをご覧ください。)

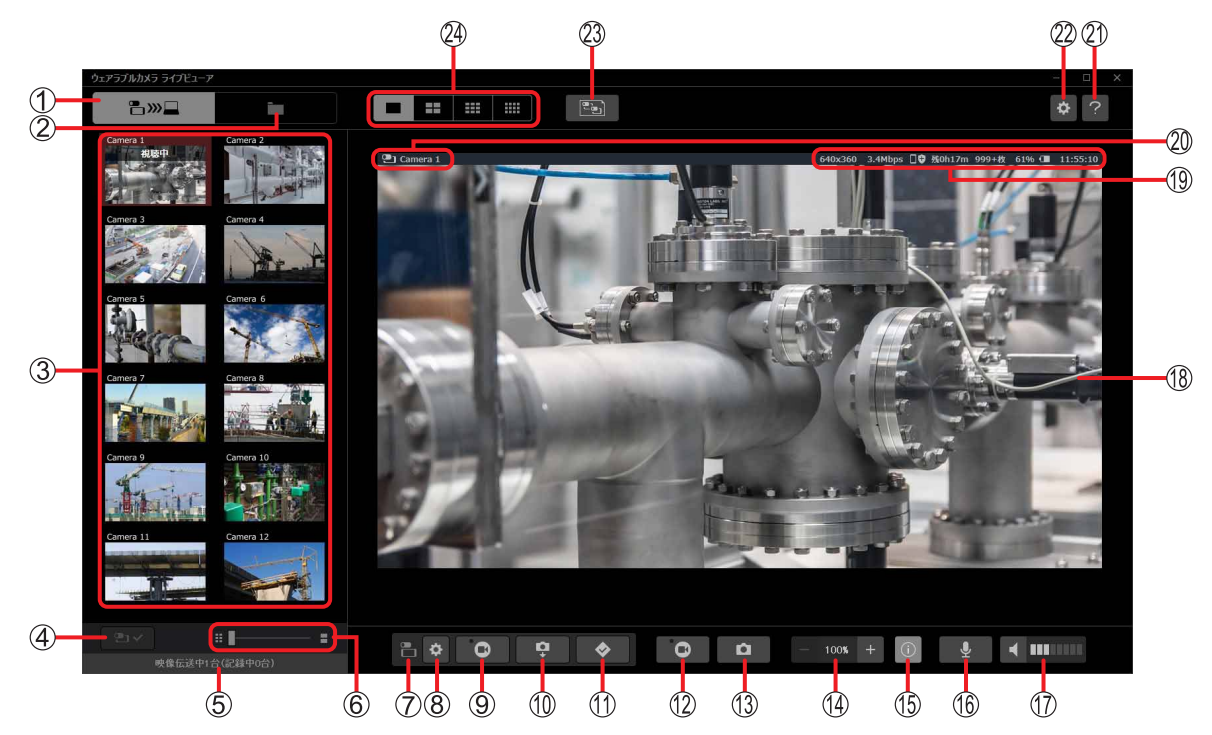

#### 視聴画面ボタン

#### コンテンツ管理画面ボタン:

コンテンツ管理画面が表示されます。(→ 31)

オンライン状態のカメラ一覧:

サムネイルは定期的に更新され、サムネイル上部にカメラ名が表示されます。

カメラ選択ボタン:

視聴したいカメラを選択します。(→ 12)

#### 映像伝送中および記録中のカメラの台数:

映像伝送中:ライブビューアに映像伝送中のカメラの台数

- 視聴中のカメラの台数 (→ 12)
- パソコンに記録中のカメラの台数 (→ 18)

•記録中 :パソコンに記録中のカメラの台数 (→ 18)

#### サムネイルサイズ変更バー:

右へドラッグすると大きく、左へドラッグすると小さくなります。

#### カメラ操作ボタンアイコン:

パソコンからリモート操作して、カメラの設定や撮影をするボタン (8)~1) のアイコンです。

#### カメラ設定ボタン:

カメラ設定をパソコンで変更できます。(→ 15)

#### 動画撮影ボタン:

視聴中の映像をカメラで撮影します。(→ 13)

#### 静止画撮影ボタン:

視聴中の映像を静止画としてカメラで撮影し、その静止画はパソコンに送信されます。(→ 14)

#### マークボタン:

• カメラにマークする指示を送信し、指示した時刻の映像にマークを付けます。(→ 13)

• パソコンに記録中の映像の指示した時刻にマークを付けます。(→ 18)

#### 映像記録ボタン:

視聴中の映像をパソコンに記録します。(→ 18)

#### 静止画キャプチャ―ボタン:

視聴中の映像を静止画としてパソコンに記録します。(→ 20)

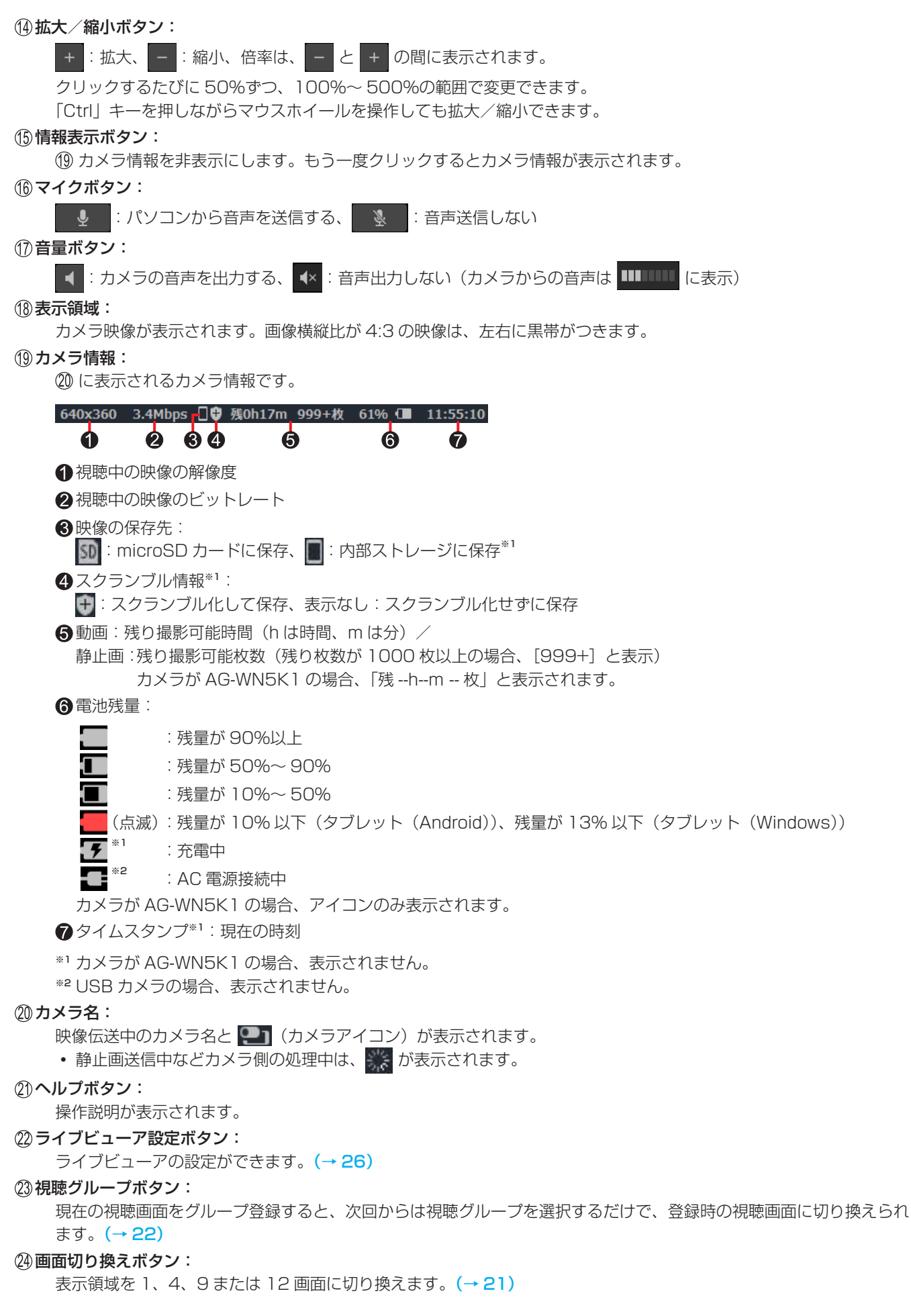

- お知らせ
	- ボタン上にマウスポインターを置くと、説明文が表示されます。

## カメラ映像を視聴する(Windows)

カメラ映像をパソコンで見ることができます。

#### 準備

- <mark>「※</mark>】をダブルクリックして、ライブビューアを起動する
- カメラがネットワークに接続しているか確認する (ネットワークに接続している場合、カメラ映像がサムネイル表示されます。)
- 視聴したいカメラを追加する場合、カメラ選択ボタンをクリックする(→9)

#### **1** 視聴したい映像のサムネイルをドラッグ&ドロップする

- サムネイルに「接続中 xx%」と表示されます。 接続が完了すると、カメラ映像が表示領域に、カメラ名とカメラ情報が映像上部に表示されます。 サムネイルが赤茶色になり、「視聴中」と表示されます。
- サムネイルをクリックしても、映像は表示されます。
- •「接続中」のサムネイルにマウスポインターを置くと[■]が表示され、クリックすると接続をキャンセルします。

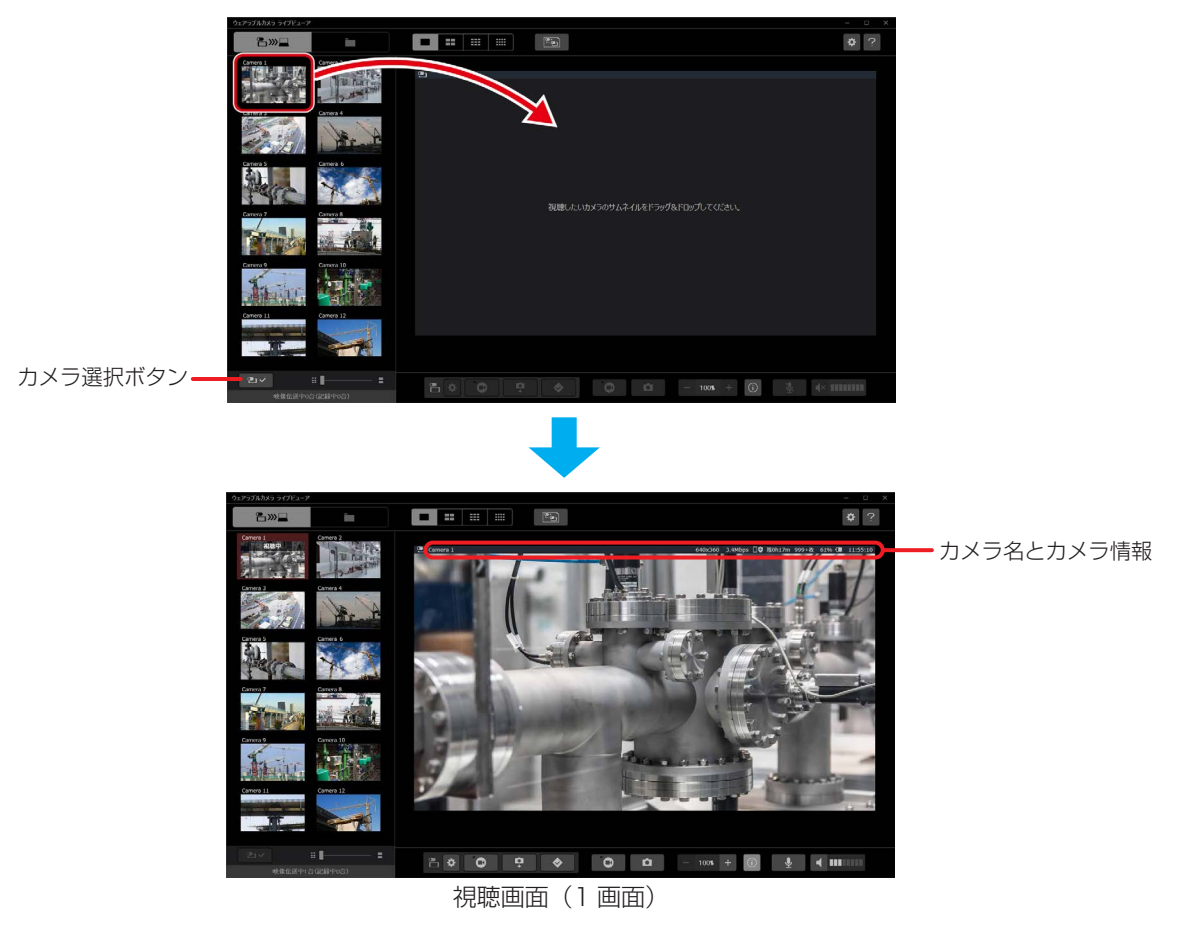

#### **2 「視聴中| のサムネイルの「■]をクリックし、視聴を終了する**

• サムネイルにマウスポインターを置くと「■〕が表示され、クリックすると視聴を停止します。

#### ● お知らせ

 視聴中は、パソコンに接続したヘッドセット、またはマイクとスピーカー/イヤホン(ヘッドホン)を外さないでください。 外すときに大きな音(ノイズ)が出る場合があります。

#### リモート操作でカメラの撮影・設定をする(Windows)

カメラをパソコンからリモート操作して、動画や静止画を撮影できます。

- 動画をリモート撮影する : 視聴中の映像をカメラで撮影します (下記)
- 静止画をリモート撮影する:撮影した静止画をパソコンの指定フォルダーに保存します(→ 14)
- カメラ設定 : 撮影設定などのカメラ設定を変更します (→ 15)

#### 動画をリモート撮影する

パソコンを操作して、カメラに映像を保存※します。

※保存先は、USB カメラと接続したタブレットの内部ストレージ、またはタブレットに挿入されている microSD カードです。 保存先は、カメラ側で選択できます。詳しくは、ウェアラブルカメラ ライブキャストの操作説明書をご覧ください。 カメラが AG-WN5K1 の場合、カメラ本体に挿入されている microSD カードへ保存します。

#### 準備

• 視聴画面 (1 画面) を表示する (→ 12)

- 1 0 をクリックする
	- ボタンが に変更し、カメラ撮影が開始されます。

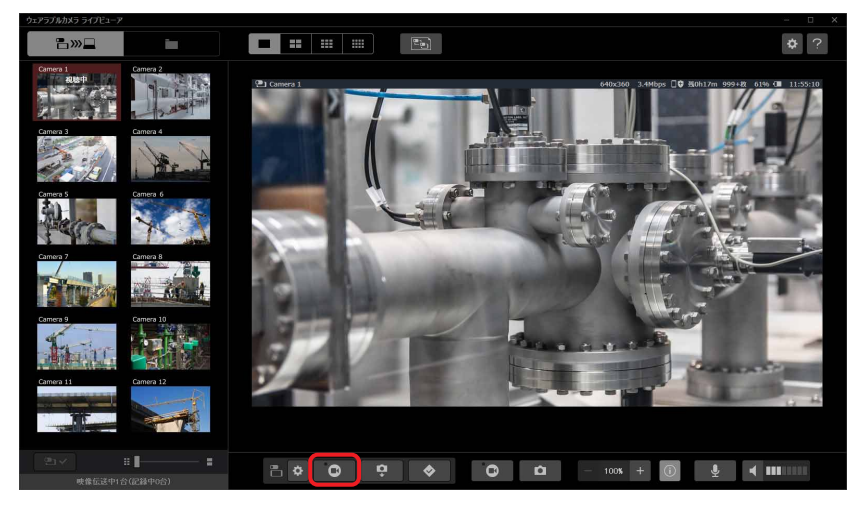

#### ● お知らせ

- 撮影中、 ◆ 本クリックすると、カメラにマークする指示を送信し、指示した時刻の映像にマークを付けます。 撮影停止中にクリックすると、カメラ撮影が開始され、撮影した映像の先頭にマークを付けます。
- カメラが AG-WN5K1 の場合、マークを付けることができません。

#### 2 **■ をクリックする**

• ボタンが | ◎ | に戻り、撮影が停止します。 撮影した動画がカメラに保存されます。

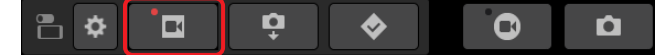

#### ● お知らせ

- 撮影できない場合、microSD カードまたは内部ストレージの残量を確認してください。
- ライブビューアを終了するだけではカメラの撮影は停止しません。 エ | をクリックして撮影を停止するか、カメラ側 で撮影を停止してください。

#### 静止画をリモート撮影する

視聴中の映像を確認しながら、パソコンを操作して静止画撮影できます。 カメラで静止画撮影を行い、撮影した静止画をパソコンに送信し、指定フォルダーに保存します。

#### 準備

• 視聴画面 (1 画面) を表示する (→ 12)

#### 1 | P をクリックする

 静止画が撮影され、パソコンに送信されます。 撮影した静止画と、静止画を保存するフォルダーの名前を入力する画面が表示されます。 静止画は、表示領域の左下に約 3 秒間表示されます。 フォルダーを新規作成するか、または作成済みフォルダーから選択すると、静止画がフォルダーに保存されます。

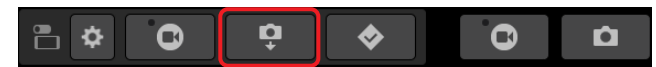

#### ■ 新規作成

*1* フォルダー名を入力し、[保存]をクリックする

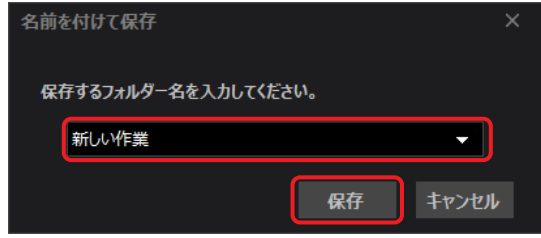

- 作成済みフォルダーから選択
	- *1* ▼をクリックして、フォルダーをクリックする

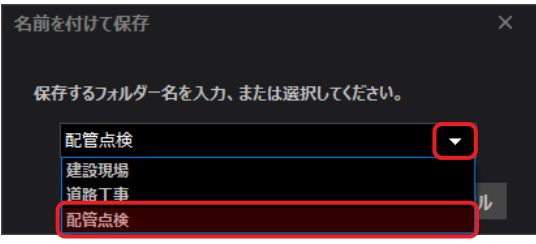

2 [保存] をクリックする

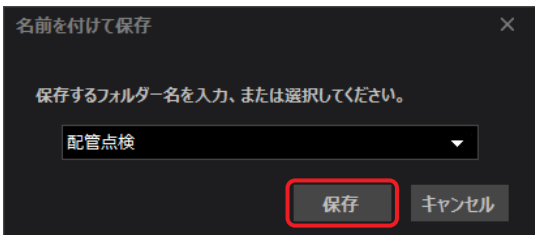

#### ● お知らせ

- パソコンに保存された静止画は、通信状態によるタイムラグなどで、表示領域の静止画と異なる場合があります。
- 通信環境により、静止画が受信できない場合があります。再度手順 **1** から操作してください。

#### カメラ設定

映像の視聴中、パソコンでカメラ設定の一部(撮影設定、映像伝送設定)を変更できます。

#### 準備

- 視聴画面 (1画面) を表示する (→ 12)
- **1** をクリックする
	- カメラ設定画面が表示されます。

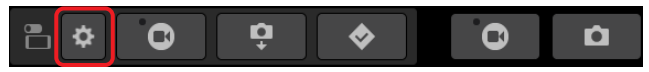

#### **2** 設定を選択し、項目を設定する

- •設定方法は、撮影設定(下記)または映像伝送設定(→ 17)をご覧ください。
- 例:USB カメラの設定画面

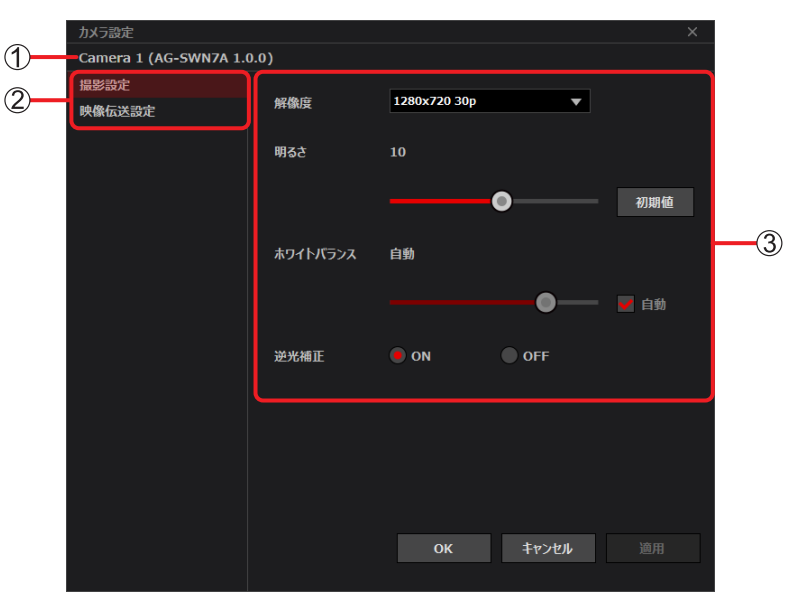

カメラ情報※:カメラ名(品番、バージョン) ※カメラが AG-WN5K1 の場合、カメラ名(品番)の表示です。

カメラ設定 :クリックして設定を選択します。

3設定項目 : (2)で選択した設定の各項目を変更できます。

- **3** [適用]をクリックする
	- 変更した項目が適用されます。

#### **4** [OK]をクリックする

設定内容が保存され、カメラ設定画面が閉じます。

#### ● お知らせ

[キャンセル]をクリックすると、設定内容が保存されずに画面が閉じます。

#### 撮影設定

撮影に関する設定を変更できます。

#### ■ WAT-02U2D / WAT-03U2D

[解像度]:動画の画質を切り換えます。▼をクリックして選択してください。 (カメラの撮影中は、変更できません。)

- WAT-02U2D:1920 × 1080 30p / 1280 × 720 30p
- WAT-03U2D:1280 × 960 30p / 1280 × 720 30p

[明るさ]:画像の明るさを調整します。

スライダーバーで -128 ~ 127 の間で調整。

([初期値]をクリックすると USB カメラの初期値に設定されます。初期値は、WAT-02U2D:0 / WAT-03U2D:10)

[ホワイトバランス]:色合いが自然でないとき設定します。

自動(口をクリックして「マにすると、ホワイトバランスを自動調整)/ 手動 (Vをクリックして/を外し、スライダーバーで 2800 ~ 6500 の間で調整)

[逆光補正]: 逆光で被写体の後ろ側から光が当たって暗くなるのを防ぐため、画面の映像を明るくします。  $ON / OFF$ 

■ CX-WE100

- [解像度]:動画の画質を切り換えます。▼をクリックして選択してください。 (カメラの撮影中は、変更できません。) 1920 × 1080 30p / 1280 × 720 30p
- [ISO 感度上限]: ISO 感度の上限を設定します。 6400 / 12800
- [ホワイトバランス]:色合いが自然でないとき設定します。 自動/晴天/曇天
- [揺れ補正]: 振動や揺れによる映像の揺れを補正します。 水平維持/レンズ光軸中心/ OFF

■ AG-WN5K1

- [画角切換]※1: 画面に表示される被写体の範囲を変更できます。▼をクリックして選択してください。 ワイド/スタンダード/ナロー
- 「タイムスタンプ】※1:映像に撮影日時を重ねて表示します。  $ON / OFF$
- [ホワイトバランス] ※2、3: 色合いが自然でないとき設定します。 ▼をクリックして選択してください。 AWB(ホワイトバランスを自動調整)/晴れ/曇り/屋内 1 /屋内 2 /蛍光灯/ユーザー設定
- [逆光補正] \*^ 3: 逆光で被写体の後ろ側から光が当たって暗くなるのを防ぐため、画面の映像を明るくします。  $ON / OFF$
- 「カラーナイトビュー]※1: 暗い場所でもカラーで明るく浮かび上がらせて撮影します。  $ON / OFF$
- [シャッタースピード]※3: シャッター速度を設定します。▼をクリックして選択してください。 オート/ 1/250 / 1/500 / 1/1000 / 1/2000 / 1/4000

※1 設定条件:撮影モードが通常撮影モードのとき

\*2 設定条件:撮影モードが通常撮影モードで、[カラーナイトビュー]が[OFF]のとき

※3 設定条件:撮影モードがスローモーションモードのとき

## 映像伝送設定

映像伝送設定を変更できます。 視聴開始時、ビューア設定の[映像伝送基本設定](→ 29)での設定値が反映されます。

- [上限解像度]:映像の解像度の上限を設定します。▼をクリックして選択してください。 1920[FHD]/ 1280[HD]/ 640[VGA]/ 320[QVGA]
- [上限ビットレート]: 映像のビットレートの上限を設定します。▼をクリックして選択してください。 10 Mbps / 5 Mbps / 3 Mbps / 1 Mbps / 512 kbps / 256 kbps
- [画質・動きの優先]: 画質または動きを優先して、動画を制御します。 [画質優先]:動画の動き(フレームレート)よりも画質(解像度)を優先します。 [動き優先]:画質(解像度)よりも動画の動き(フレームレート)を優先します。

#### パソコンに映像を記録する(Windows)

視聴中の映像をパソコンに記録したり、映像を静止画としてパソコンに記録(→ 20)したりできます。

#### パソコンへの記録について

保存先の記録可能容量や、お使いの通信環境などにより記録が中断される場合があります。 長時間の記録は保存先の残量を確認し、安定した通信環境で行ってください。

#### 視聴中の映像を記録する

視聴中の映像を、mp4 形式の動画として指定フォルダーに保存します。

#### 準備

• 視聴画面 (1 画面) を表示する (→ 12)

#### 1 © をクリックする

- 映像がパソコンに記録されます。ボタンは ロ に変わります。
- 記録中の映像は、サムネイルが赤茶色※になり、「記録中」と表示されます。 ※ 記録中、他のカメラ映像を視聴すると、サムネイルの枠だけ赤茶色になります。
- 記録された映像を保存するフォルダーの名前を入力する画面が表示されます。 フォルダーを新規作成するか、または作成済みフォルダーから選択してください。

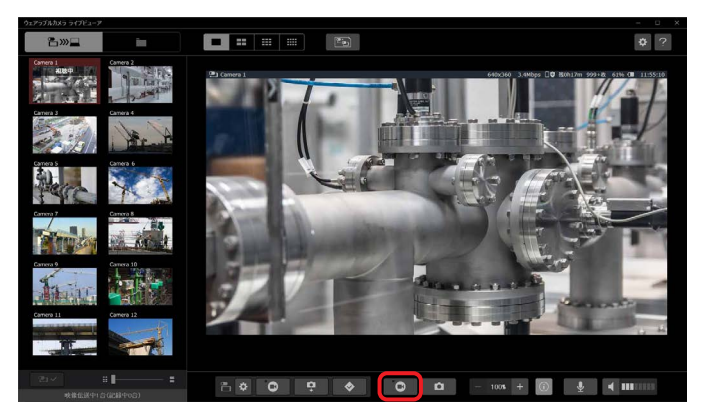

● お知らせ

- •記録中、 ◆ をクリックすると、その時刻の映像にマークが付きます。
- 新規作成
	- *1* フォルダー名を入力し、[保存]をクリックする

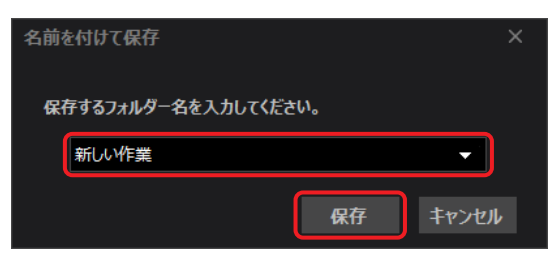

#### ■ 作成済みフォルダーから選択

*1* ▼をクリックして、フォルダーをクリックする

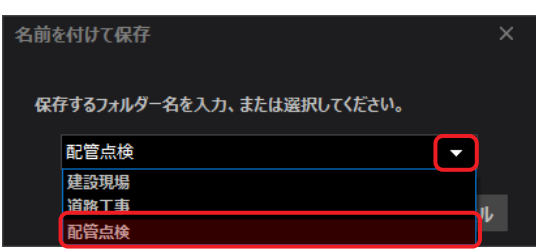

2 [保存] をクリックする

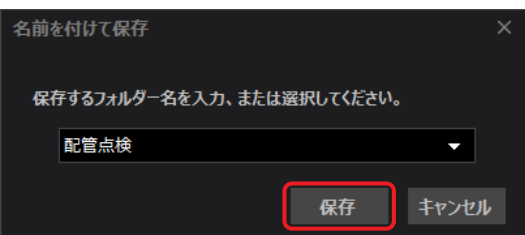

#### 2 | 国 をクリックする

- パソコンへの記録が停止し、記録された映像がフォルダーに保存されます。ボタンは に戻ります。
- •「記録中」のサムネイルにマウスポインターを置くと[■]が表示されます。 [■]をクリックしても、記録を停止できます。

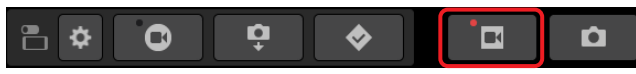

● お知らせ

 パソコンへの記録時間の目安は、HDD 容量 500 GB で約 149 時間です。 (カメラ 1 台で記録時、映像伝送設定を、上限解像度:1920[FHD]または 1280[HD]、上限ビットレート: 10 Mbps に設定した場合) 実際の使用環境での記録時間は、被写体や通信環境により変動する場合があります。

#### 視聴中の映像を静止画として記録する

視聴中の映像の一部を、JPEG 形式の静止画として指定フォルダーに保存します。

#### 準備

- 視聴画面 (1 画面) を表示する (→ 12)
- **1** をクリックする
	- 映像から静止画をキャプチャ―します。
	- キャプチャーした静止画と、静止画を保存するフォルダーの名前を入力する画面が表示されます。 静止画は、表示領域の右下に約 3 秒間表示されます。 フォルダーを新規作成するか、または作成済みフォルダーから選択すると、静止画がフォルダーに保存されます。
	- $\mathbf{Q}$  $\Omega$  $\mathbf \Omega$  $\bullet$  $\mathbf{a}$ ≞ ≎
	- 新規作成
		- *1* フォルダー名を入力し、[保存]をクリックする

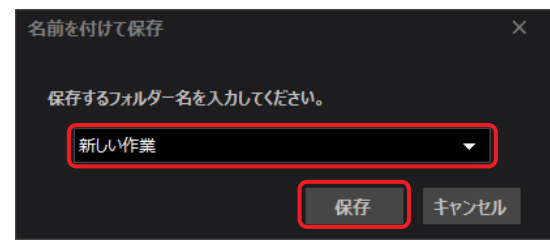

- 作成済みフォルダーから選択
	- *1* ▼をクリックして、フォルダーをクリックする

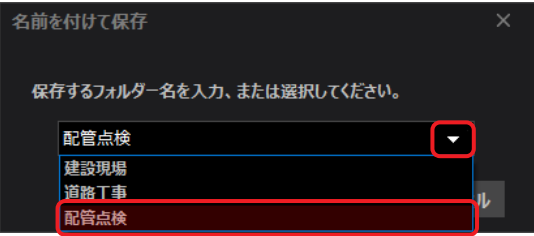

2 [保存] をクリックする

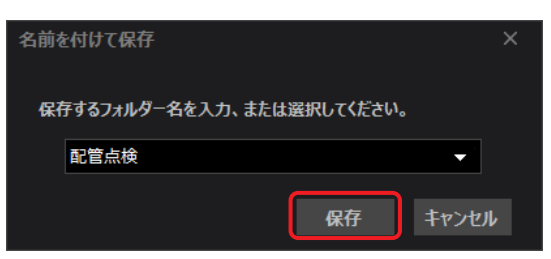

#### マルチ画面に切り換える(Windows)

複数のカメラで撮影した映像を 1 台のパソコンで視聴できます。 表示領域が 4、9 または 12 画面に分割されたマルチ画面になります。4 画面を例に説明します。

#### 準備

• 視聴画面 (1 画面) を表示する (→ 12)

#### **1** をクリックする

- 4 画面の左上に視聴中の映像が、残り 3 か所に黒画面が表示されます。
- 9 画面は 、12 画面は をクリックしてください。

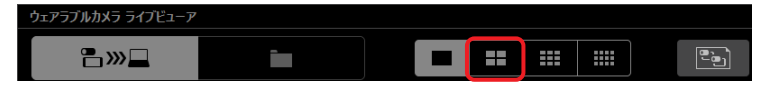

- **2** 視聴したい映像のサムネイルを表示したい位置にドラッグ&ドロップする
	- ドラッグ&ドロップしたサムネイルが赤茶色になり、「視聴中」と表示されます。
	- サムネイルをクリックすると、映像が左上から右下の画面に順番に配置されます。

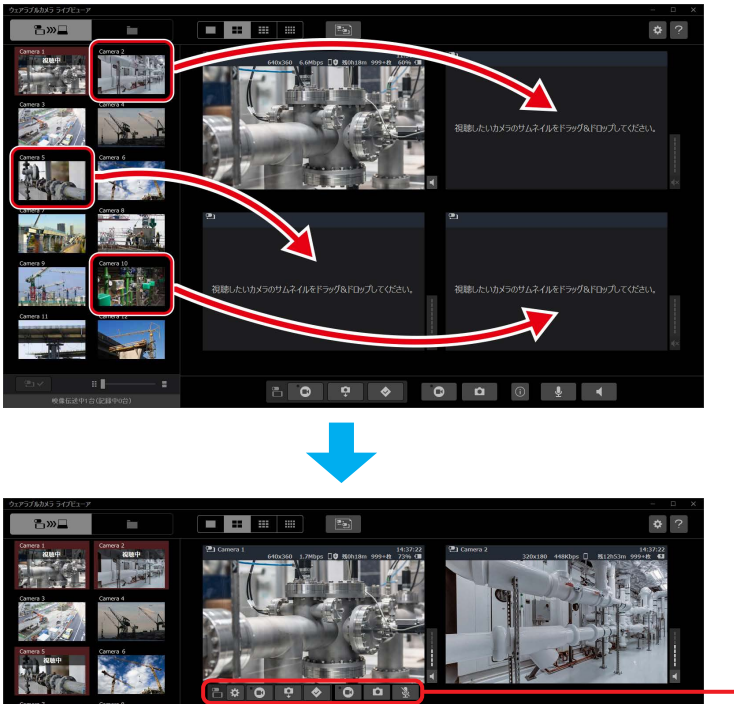

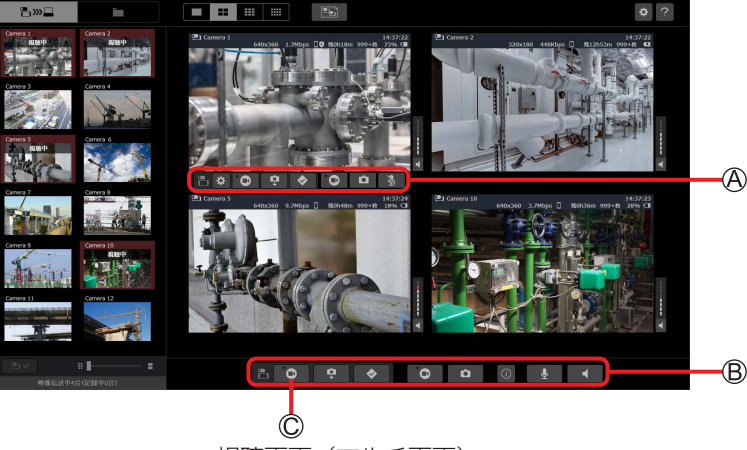

視聴画面 (マルチ画面)

#### ● お知らせ

- マルチ画面の拡大/縮小はできません。
- 以下は表示されません。
	- 解像度
	- 9 画面での残り撮影可能枚数
	- 12 画面での残り撮影可能時間/残り撮影可能枚数
- マルチ画面にマウスポインターを置くと、ボタン が表示します。
	- ボタン A は、マウスポインターを置いた画面で有効です。
	- ô マウスポインターを置いた画面の音量が、他画面より大きくなります。
- ボタン は、4 画面すべてで有効です。
- **例えば、 ◎ (◎) をクリックすると、最大 4 つのカメラの撮影が一斉に開始します。**

#### 視聴グループを作成する(Windows)

現在の視聴画面をグループ登録※すると、次回からは視聴グループを選択するだけで、登録時の視聴画面に切り換わります。 視聴グループは 50 個まで登録できます。

※ 1 画面の登録もできます。視聴画面(1 画面)を表示後、登録してください。

#### 準備

- 視聴画面 (1 画面またはマルチ画面) を表示する (→ 12、21)
- 1 **6** | をクリックし、[名前を付けて保存] をクリックする • 視聴グループ名の入力画面が表示されます。

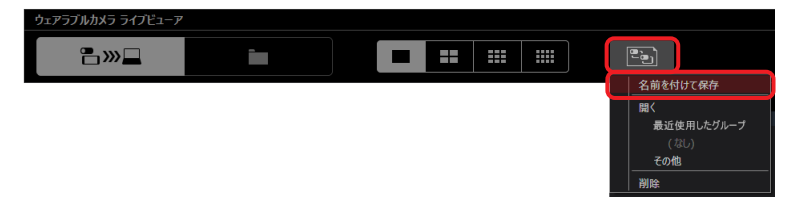

#### 2 グループ名を入力し、[保存]をクリックする

• 登録後、[最近使用したグループ]、および視聴グループの選択画面(→ 23)にグループ名とカメラの台数が表示さ れます。

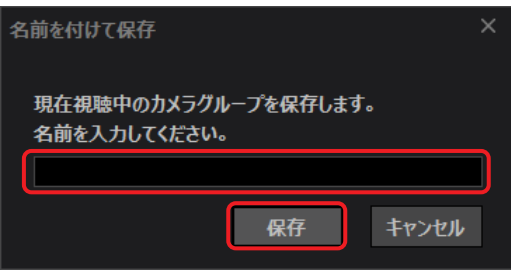

#### 視聴グループを選択する

視聴グループを選択して、登録したカメラ映像に切り換えます。

#### 準備

- 視聴画面 (1 画面またはマルチ画面) を表示する (→ 12、21)
- 1 **3 をクリックし、[その他]をクリックする** 画面数で分類された視聴グループの選択画面が表示されます。

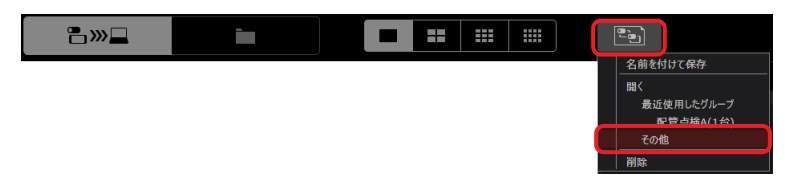

#### **2** 視聴グループをクリックし、[選択]をクリックする

登録したカメラ映像に切り換わります。

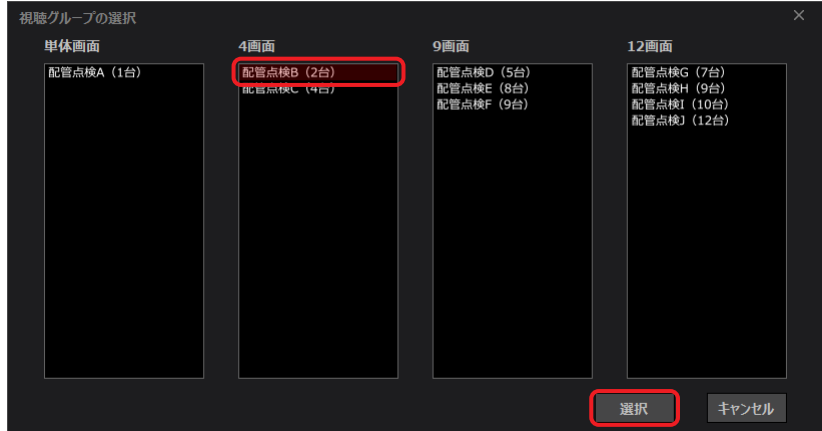

● お知らせ

 作成または選択した視聴グループは、[最近使用したグループ]に最大 5 件表示されます。 表示したグループをクリックしても、登録した画面に切り換わります。

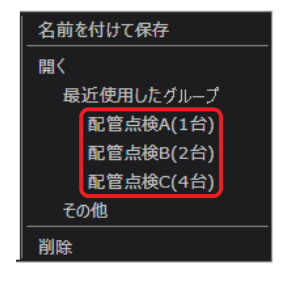

#### 視聴グループを削除する

登録したグループを削除できます。

#### 準備

- - ------<br>• 視聴画面(1 画面またはマルチ画面)を表示する(→ 12、21)
- 1 **3 をクリックし、[削除] をクリックする** 
	- 視聴グループの削除画面が表示されます。

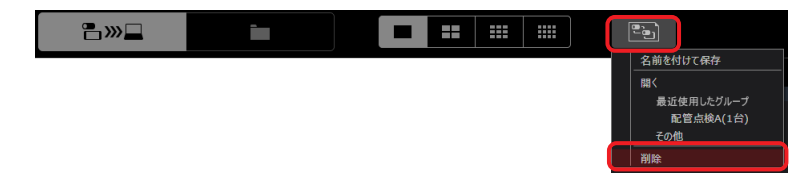

**2** 削除したいグループ名をクリックし、[削除]をクリックする

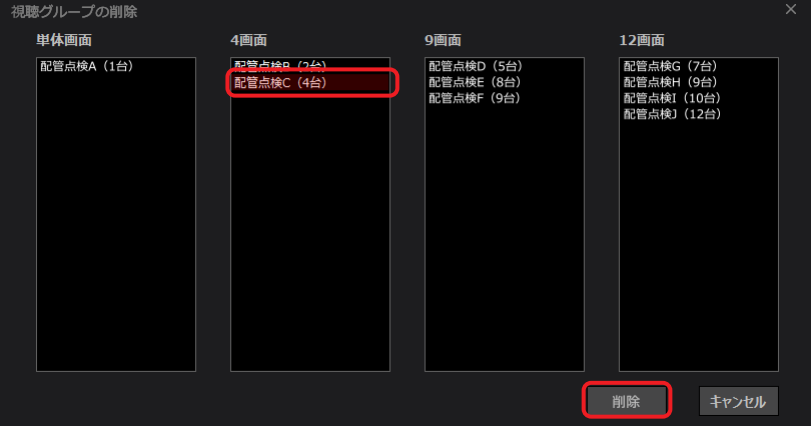

#### 静止画を共有する(スケッチシェア)(Windows)

映像の視聴中、カメラ※で選択した静止画をライブビューアと共有できます。 カメラ側で共有したい静止画を選択すると、スケッチシェア画面に表示されます。 共有した静止画に図形を描くことができます。 ※ AG-WN5K1 は、スケッチシェア機能に対応していません。

#### 準備

• 視聴画面(1画面またはマルチ画面)を表示する(→ 12、21)

#### **1** カメラからスケッチシェアの指示を待つ

カメラで静止画が表示されると、スケッチシェア画面が別ウィンドウで表示されます。

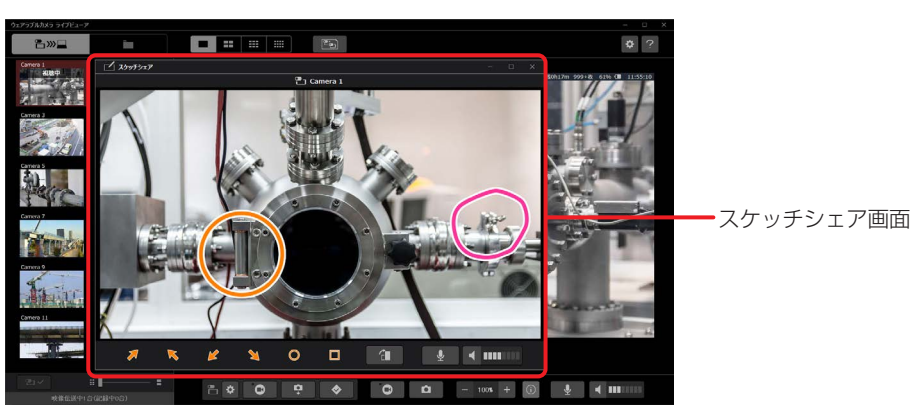

- 2 図形ツール (4) または (5) をクリックし、スケッチシェア画面でクリックする
	- 選択した図形が橙色で表示され、カメラ側のスケッチシェア画面にも表示されます。 カメラ側で描いた図形は桃色で表示されます。
	- ビューア側で描いた図形をクリックし、四隅のいずれかをドラッグすると、図形の大きさを調整できます。
	- 図形をクリックし、「Delete」キーを押すと削除できます。

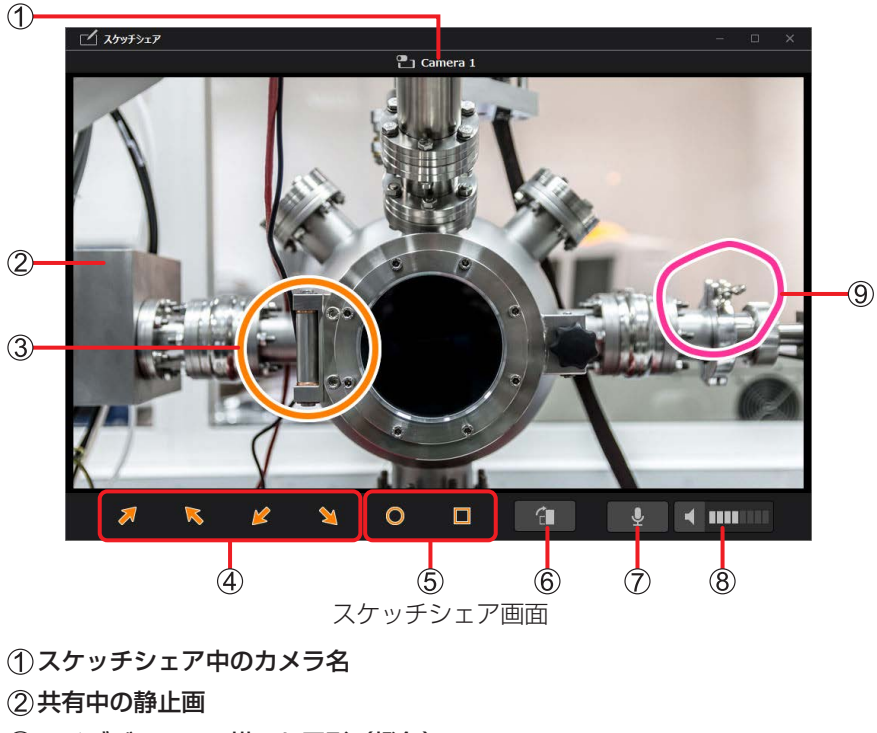

(3) ライブビューアで描いた図形(橙色)

(4)矢印ツール

円、四角形ツール

静止画を右に 90 度回転

マイクボタン:

■ ↓ :パソコンから音声を送信する、 ※ :音声送信しない 音量ボタン:

■: カメラの音声を出力する、 ■ :音声出力しない (カメラからの音声は ■ ■ ■ に表示)

カメラで描いた図形(桃色)

- **3** スケッチシェアを終了する
	- × をクリックすると、共有した静止画を保存する確認画面が表示されます。 以下のいずれかを行い、スケッチシェア画面を閉じてください。
		- 保存先フォルダー名を入力または選択し、[保存]をクリック
		- [保存せずに終了]をクリック
	- カメラ側でスケッチシェアを終了しても、確認画面は表示されます。

#### ● お知らせ

● 視聴画面 (マルチ画面) (→ 21) の表示中、複数のカメラから静止画が共有されると、スケッチシェア画面が複数起 動します。

### ビューア設定(Windows)

ライブビューアの設定ができます。

#### 準備

- 視聴画面 (1 画面またはマルチ画面) を表示する (→ 12、21)
- **1** をクリックする
	- ビューア設定画面が表示されます。

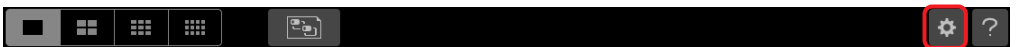

- **2** 設定を選択し、項目を設定する
	- 全般設定、接続設定、映像伝送基本設定、PC への記録設定およびその他の設定ができます。 機器登録情報およびバージョン情報は確認のみできます。 設定および確認方法は、→ 27 ~ 30 ページをご覧ください。

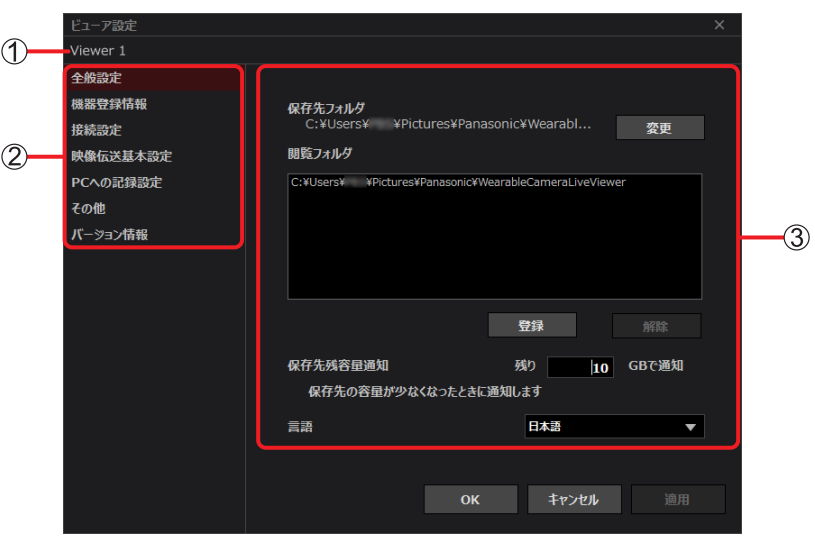

ライブビューア情報 :ライブビューア名 ②ビューア設定 :クリックして設定を選択します。

3設定項目 : 2 で選択した設定の各項目を設定できます。

#### **3** [適用]をクリックする

- 設定した項目が適用されます。
- **4** [OK]をクリックする
	- 設定内容が保存され、ビューア設定画面が閉じます。

#### ● お知らせ

[キャンセル]をクリックすると、設定内容が保存されずに画面が閉じます。

#### 全般設定

データ保存先の変更など、ライブビューア全体の設定ができます。

#### [保存先フォルダ]:

パソコンに記録された映像や、カメラからインポートしたデータ(→ 40)を保存するフォルダーです。 初期設定の保存先※を変更できます。

※ C: ¥Users ¥ユーザー名¥Pictures ¥Panasonic ¥WearableCameraLiveViewer

**1** [変更]をクリックする

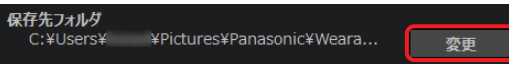

#### **2** 保存先を選択し、[OK]をクリックする

- 保存先を設定すると、アプリ名フォルダーが自動で作成されます。
- 実際は、WearableCameraLiveViewer ¥20xx ¥xx ¥xx ¥サブフォルダーに保存されます。
	- 日付フォルダーは、パソコンに記録時またはインポート時に自動で作成されます。

#### ● お知らせ

設定した保存先フォルダーは、閲覧フォルダー(下記)に自動登録されます。

#### [閲覧フォルダ]:

コンテンツ管理画面(→ 31)でデータを表示させるためのフォルダーです。 閲覧フォルダーの登録や削除ができます。

#### ■ フォルダーの登録

2 通りの登録方法があります。自動登録は操作不要です。

- 自動登録: 保存先フォルダーを変更すると、自動的に閲覧フォルダーに追加されます。
- 手動登録: 指定したフォルダーを閲覧フォルダーに登録します。

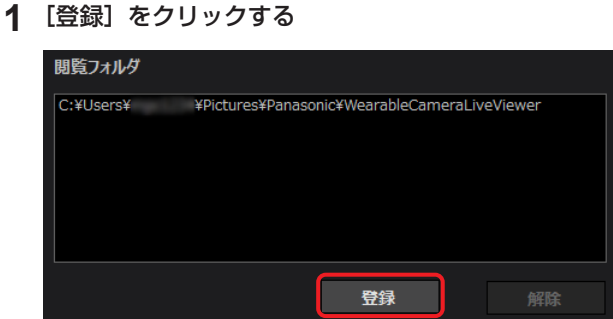

#### **2** 閲覧先を選択し、[OK]をクリックする

• 閲覧先として指定できるフォルダーは、下記例の A または B です。 :直下にアプリ名フォルダー※があるフォルダー :アプリ名フォルダー※ ※ 直下に日付フォルダーをもつ

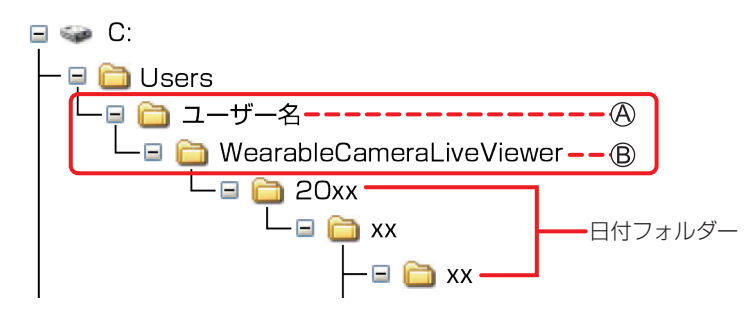

#### ■ フォルダーの削除

**1** 不要なフォルダーパスをクリックし、[解除]をクリックする

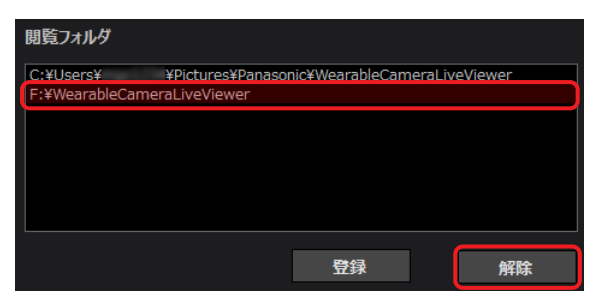

#### ● お知らせ

保存先フォルダーと同じパスの閲覧フォルダーは削除できません。

#### [保存先残容量通知]:

- **1** 残容量通知したい数値(1 ~ 99 のいずれか)を入力する
	- 保存先の記録可能容量が設定値になると、通知します。 [確認]をクリックして、画面の指示に従ってください。
	- 初期値:10 GB

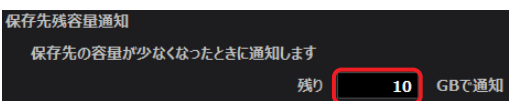

#### [言語]:

- **1** ▼をクリックし、[日本語]または[英語]を選ぶ
	- 初期値:パソコンの表示言語に依存します。日本語以外に設定されている場合は[英語]

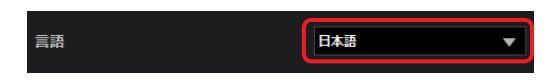

**2** 再起動を求めるメッセージが表示されたら、[再起動]をクリックする

#### 機器登録情報

アプリケーション ID と、初期設定で入力した P2 Cast の [ホスト名]、ログインするユーザーの [ID] と [パスワード] お よびライブビューアの[ニックネーム]を確認できます。 詳細は「初期設定」(→6)をご覧ください。

#### 接続設定

使用するネットワーク環境などの理由により、自動割り当てされたポート番号で通信できない場合、通信ポートの変更ができ ます。ネットワーク管理者の指示に従って設定してください。 下線部が初期値です。

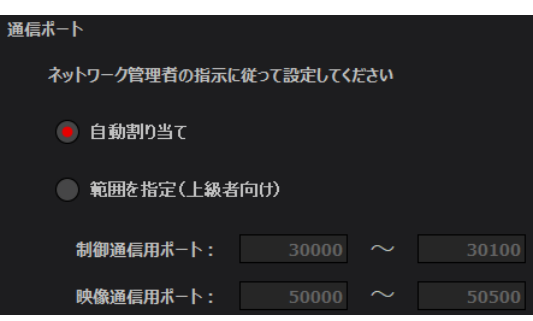

#### [自動割り当て]:

自動でポート番号を割り当てます。

#### [範囲を指定 (上級者向け)]:

[制御通信用ポート]および [映像通信用ポート] の上限値と下限値を入力する 数値を削除し、30000 ~ 65535 の範囲で重複しないように入力してください。

#### 映像伝送基本設定

カメラから映像伝送を開始するときの設定ができます。 下線部が初期値です。

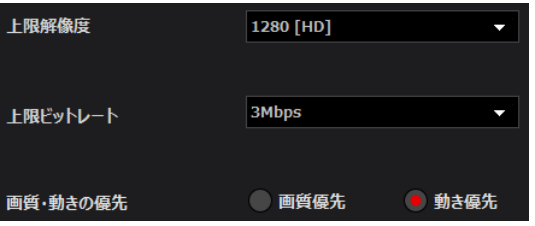

#### [上限解像度]:

映像の解像度の上限を設定します。▼をクリックして選択してください。 1920[FHD]/ 1280[HD]/ 640[VGA]/ 320[QVGA]

#### [上限ビットレート]:

映像のビットレートの上限を設定します。▼をクリックして選択してください。 10 Mbps / 5 Mbps / 3 Mbps / 1 Mbps / 512 kbps / 256 kbps

#### [画質・動きの優先]:

画質または動きを優先して、動画を制御します。 [画質優先]:動画の動き(フレームレート)よりも画質(解像度)を優先します。 [動き優先]:画質(解像度)よりも動画の動き(フレームレート)を優先します。

#### PC への記録設定

視聴中の映像をパソコンに記録する場合、パソコン側の音声を記録するか設定できます。 下線部が初期値です。

#### ビューアマイクの記録: ● ON ● OFF

[ON]:

パソコン側の音声を記録します。 [OFF]:

パソコン側の音声を記録しません。

#### その他

カメラが AG-WN5K1 の場合、ライブビューアから機器登録申請ができます。

- **1** [新規登録]をクリックする
	- 新規登録画面が表示されます。

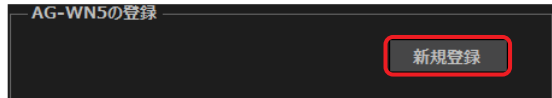

- 2 カメラの MAC アドレスとニックネームを入力し、[登録申請]をクリックする
	- MAC アドレスの確認方法は、AG-WN5K1 の取扱説明書をご覧ください。
	- ニックネームは 64 文字以内で入力してください。
	- 登録申請が完了した旨のメッセージが表示されます。

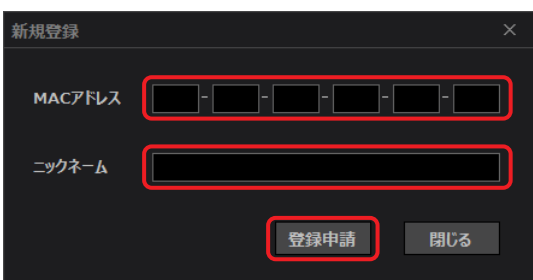

#### **3** [確認]をクリックする

 機器登録申請の承認は、P2 Cast の管理者が行います。 P2 Cast で AG-WN5K1 を機器登録すると、申請が承認されます。

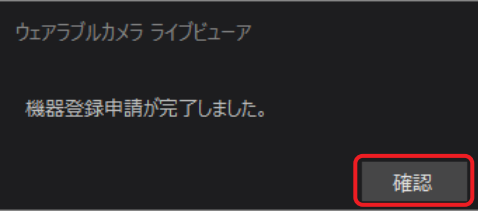

- **4** P2 Cast の管理者に、P2 Cast での機器登録を依頼する
	- 機器登録の方法は、P2 Cast の操作説明書をご覧ください。
	- P2 Cast での登録承認後、マルチビューアソフト AG-NAMS5(パナソニック コネクト株式会社)へのカメラ登録 操作※1 で作成される LicenseFile.bin※2 を以下のフォルダーにコピーすると、AG-WN5K1 の映像を視聴できます。 C: ¥ProgramData ¥Panasonic ¥MultiViewerSoftware
	- ※1 AG-NAMS5 の取扱説明書をご覧ください。
	- ※2 ライブビューア(Android)の場合、LicenseFile.ssl が必要です。弊社提供ツールで LicenseFile.bin を変換し、以下のフォルダー にコピーしてください。
		- 内部ストレージ ¥Panasonic¥MultiViewerSoftware

#### バージョン情報

ライブビューアの品番、バージョンが表示されます。

## コンテンツ管理(Windows)

コンテンツ管理画面は、記録データ確認画面とレポートデータ確認画面で構成されます。

- •記録データ確認画面 :パソコンに記録またはカメラからインポート (→ 40) した動画や静止画を確認できます。
- レポートデータ確認画面:カメラからインポートしたレポートデータを確認できます。(→ 39)

#### 記録データ確認画面

## **1** をクリックする

記録データ確認画面が表示されます。直近に確認したフォルダーのデータをサムネイル表示します。

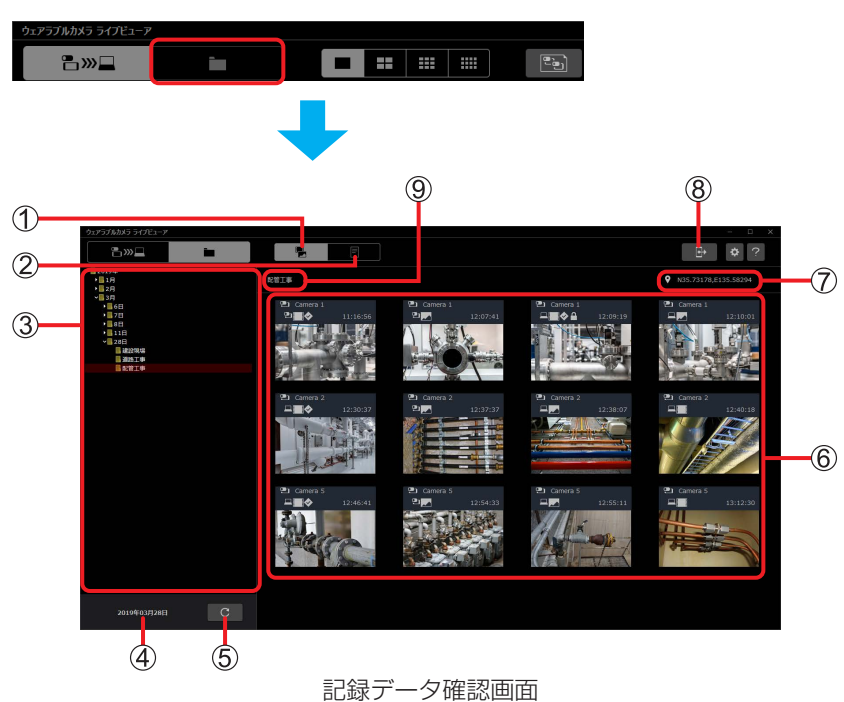

記録データ確認画面ボタン

レポートデータ確認画面ボタン

フォルダー領域:

日付フォルダーとサブフォルダーが表示されます。

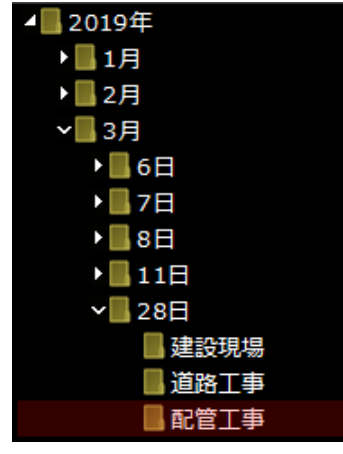

選択したフォルダーの日付

#### 更新ボタン:

画面を最新の状態にします。

#### 動画または静止画のサムネイル:

- 撮影(開始)時刻の早い順に表示されます。
- サムネイルの大きさは変更できません。

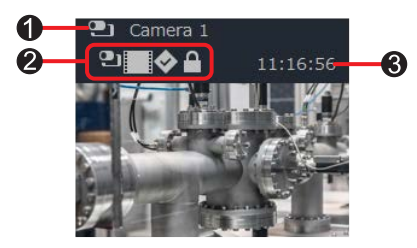

#### ●カメラアイコンと撮影したカメラ名

データに付けられるアイコン:

1 : カメラからインポートした動画 (→ 40) ■■■:カメラからインポートした静止画 (→ 40) ■ |:パソコンに記録した動画 (→ 18) ■■■: カメラから受信した静止画 (→ 14)、およびパソコンに記録した静止画 (→ 20) ◆ : マークが付いたデータ P. : プロテクトしたデータ (→ 37)

撮影開始時刻(動画)/撮影時刻(静止画)

#### 記録データの位置情報:

- 選択したフォルダーに保存されたデータの有効な位置情報が表示されます。
- 位置情報がない場合は、「--- ---」と表示されます。
- インポートボタン:
	- カメラに保存されたデータを、パソコンにインポートできます。(→ 40)
- 選択したフォルダー名

#### 記録データを確認する

フォルダーを選択して、動画や静止画データを確認できます。

#### **1** をクリックする

記録データ確認画面が表示されます。

#### **2** 確認したいデータのフォルダーを選択する

選択したフォルダー内のデータが、サムネイル表示されます。

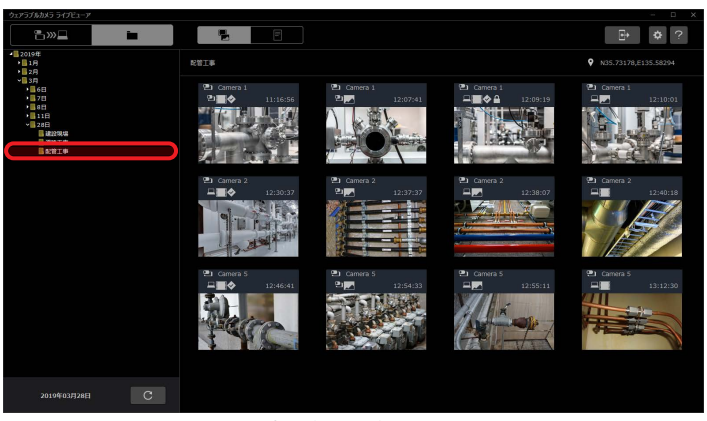

記録データ確認画面

#### ● お知らせ

サムネイルを右クリックすると、データの再生や削除などができます。

#### 記録データを再生する(1 画面再生)

1日分のカメラの撮影データを再生できます。

#### 準備

- ●記録データ確認画面で再生したいデータのフォルダーを選択する(→ 32)
- **1** 再生したいデータのサムネイルを右クリックし、[再生]をクリックする
	- 再生画面が別ウィンドウで表示され、1 日分のカメラの撮影データが再生されます。静止画が表示されると、一時停 止します。

選択したサムネイルが赤茶色になり、「再生中」と表示されます。

サムネイルをダブルクリックしても再生できます。

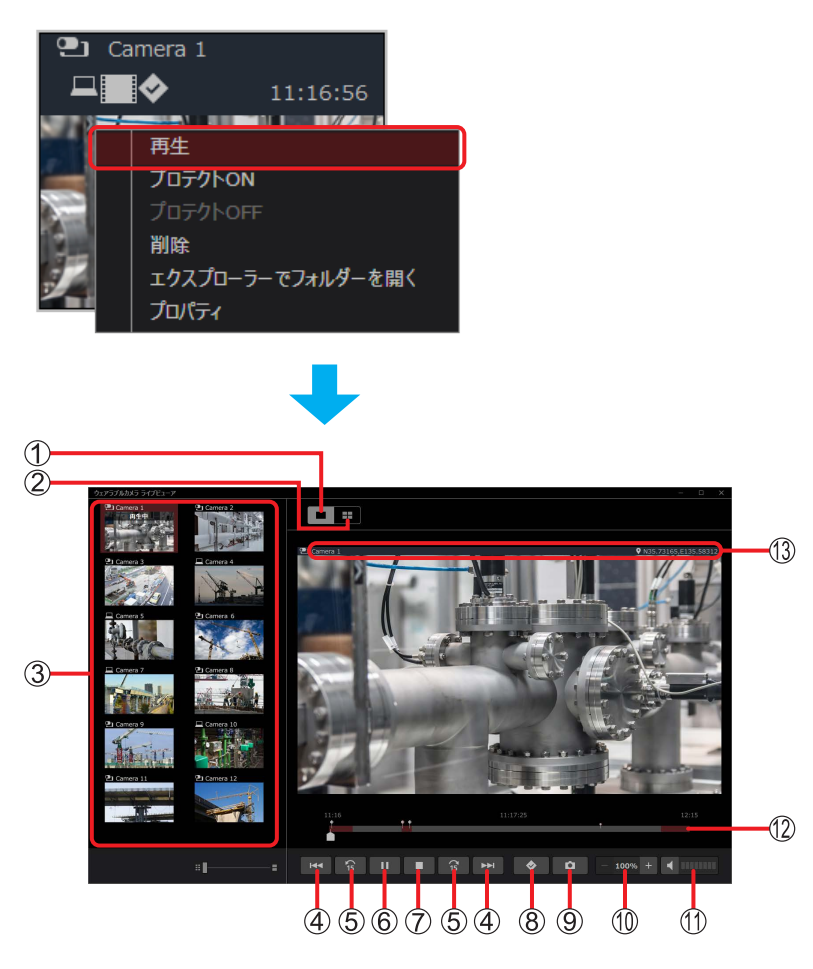

#### (1) 1 画面再生ボタン

#### **(2)4 画面再生ボタン:**

• 同じ時刻に撮影された複数のカメラの撮影データを同時に再生できます。(→ 35)

選択したサムネイルと同じフォルダーに撮影していたカメラ一覧:

- 当日最初に撮影した動画または静止画のサムネイルが表示されます。
- カメラ名の左に以下のアイコンが表示されます。
	- ■■■■コメラで撮影した動画または静止画
		- :パソコンに記録した動画または静止画

- (4)スキップボタン :1つ前/次のマーク(◆(灰色))の位置、静止画、または動画の先頭に飛び、一時停止 します。
	- 動画と同時撮影した静止画表示中に ▶ | をクリックすると、静止画撮影直後の動画 のシーンで一時停止します。

6) 15 秒スキップボタン : 同じデータ内で 15 秒前に戻る/ 15 秒先へ飛びます。

- スキップ先が次の場合、再生が一時停止します。
	- 動画と同時撮影した静止画
	- ô 動画の末尾
- 静止画表示中は、クリックできません。

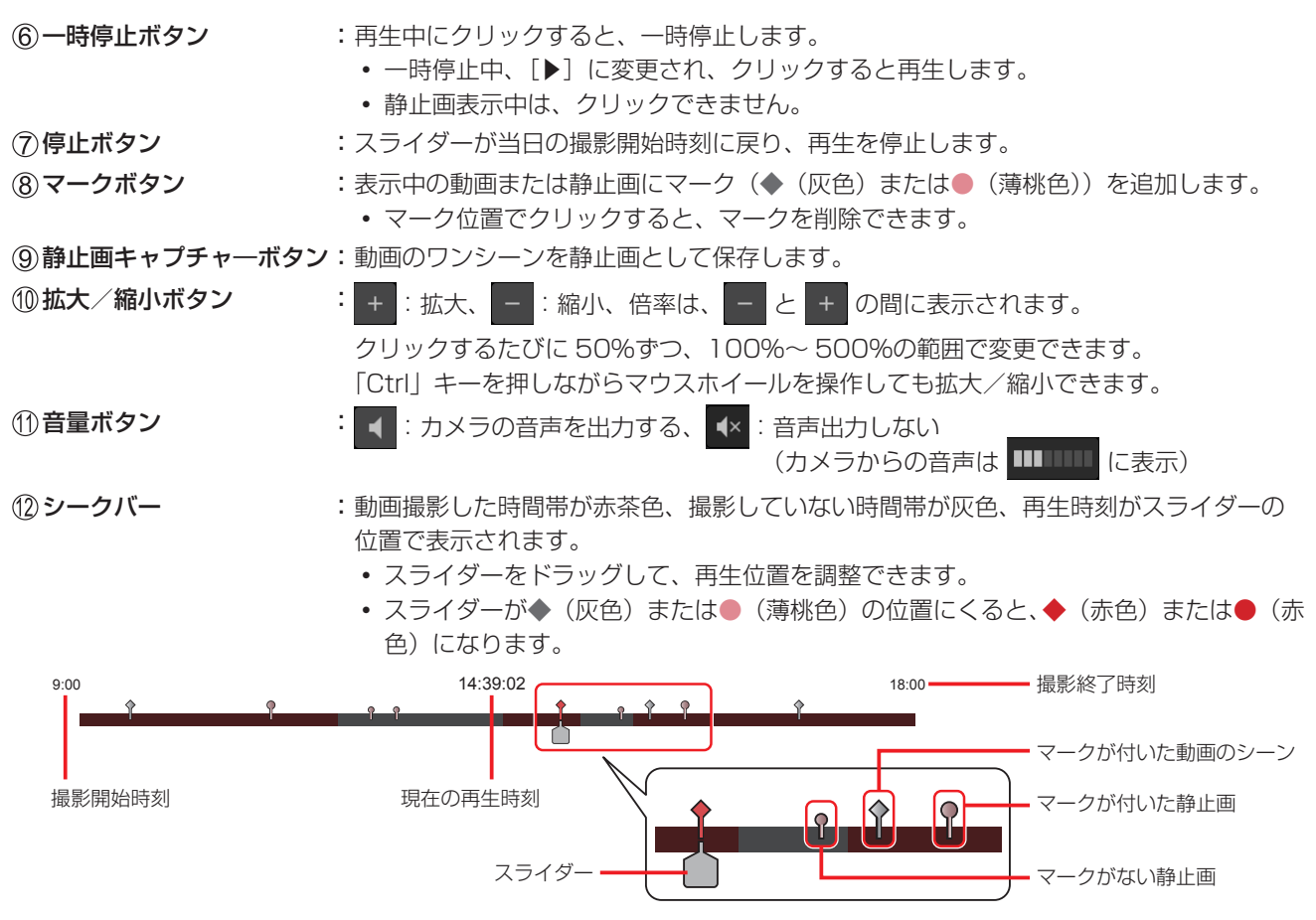

#### ● お知らせ

再生画面の切り換えや別のサムネイル再生をすると、シークバーの途中から再生する場合があります。

再生中のカメラ名と撮影場所の位置情報

**2** [■]をクリックする

スライダーが当日の撮影開始時刻に戻り、再生が停止します。

#### 記録データを再生する(4 画面再生)

同じ時刻に撮影された複数のカメラの撮影データを同時に再生できます。4 画面すべてで再生する場合を例に説明します。

#### 準備

• データを 1 画面で再生する (→ 33)

#### **1** をクリックする

4 画面の左上に再生中のデータが、残り 3 か所に黒画面が表示されます。

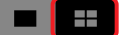

#### **2** 再生したいデータのサムネイルを表示したい位置にドラッグ&ドロップする

- サムネイルが赤茶色になり、「再生中」と表示され、カメラの撮影データが再生されます。
- 4 画面再生のシークバーは、4 つのカメラのシークバーが 1 つになったもの (→ 36) です。
- サムネイルをクリックすると、左上から右下の画面に順番に配置され、再生されます。

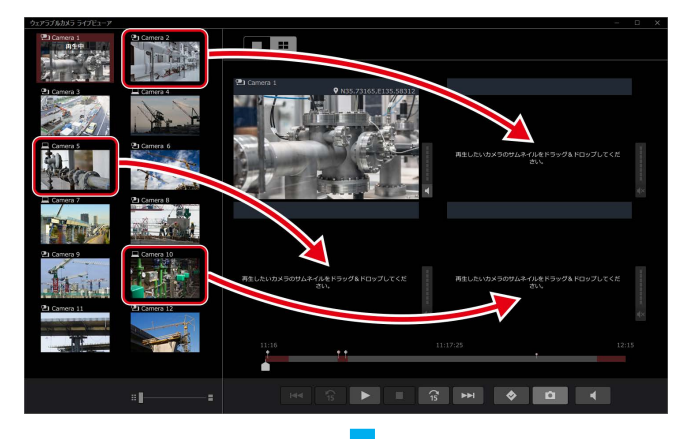

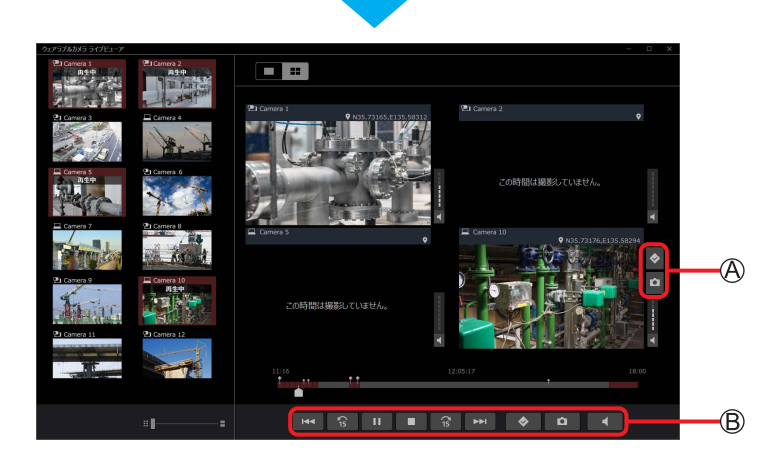

#### ● お知らせ

- 4 画面再生中、拡大/縮小はできません。
- 1 画面再生に戻すと、4 画面再生の左上の画面が表示されます。
- 4 画面のいずれかにマウスポインターを置くと、ボタン A が表示されます。
	- ボタン A は、マウスポインターを置いた画面で有効です。
	- ô マウスポインターを置いた画面の音量は、他画面より大きくなります。
- ボタン は、4 画面すべてで有効です。
	- ● 本クリックすると、作成したフォルダーに最大4つの静止画が保存されます。

#### ■ シークバー

- 例:カメラ 1 ~ 4 が 9 ~ 18 時に撮影していた場合
	- シークバーで表示される色は以下の 3 つです。括弧内は一例です。 赤茶色:いずれかのカメラで動画撮影している時間帯(©:カメラ1~3の撮影データの再生中) 灰色 : どのカメラも撮影していない時間帯 (©:4 画面すべてで再生するデータがない状態 (黒画面が表示)) 黒色 :動画の切れ目
	- カメラ 1 ~ 4 の撮影データにマークした箇所や静止画の位置も一括表示されます。

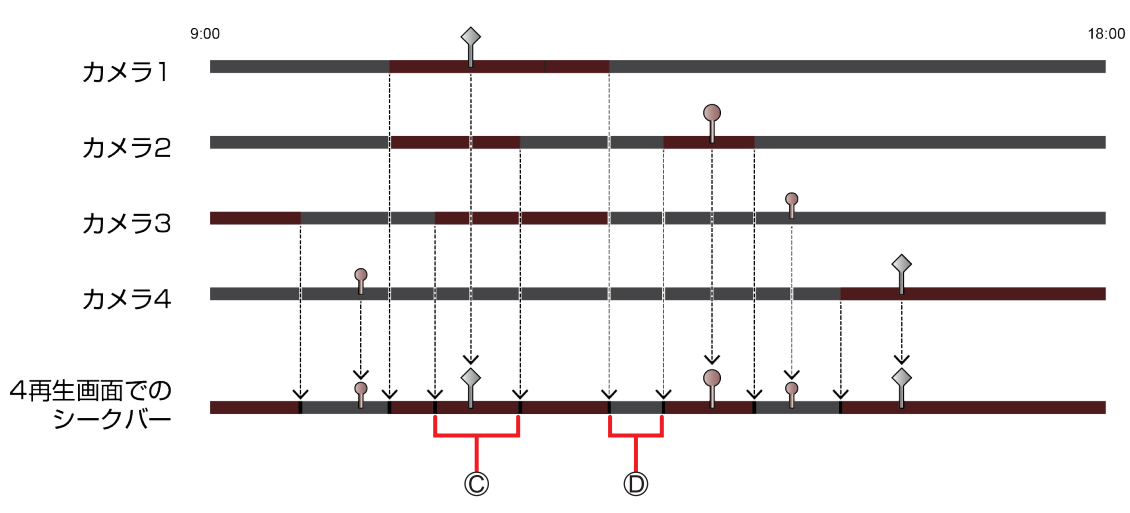

#### **3** [■]をクリックする

スライダーが当日の撮影開始時刻に戻り、再生が一斉に停止します。

#### 記録データ誤消去を防止する(プロテクト)

データを誤って消去しないよう、データごとにプロテクトできます。

#### 準備

- ●記録データ確認画面でプロテクトしたいデータのフォルダーを選択する(→ 32)
- **1** プロテクトしたいデータのサムネイルを右クリックし、[プロテクト ON]をクリックする
	- サムネイルに が表示されます。
	- 「Ctrl」を押しながらクリックした複数のサムネイルに、手順 **1** の操作をするとまとめてプロテクトできます。

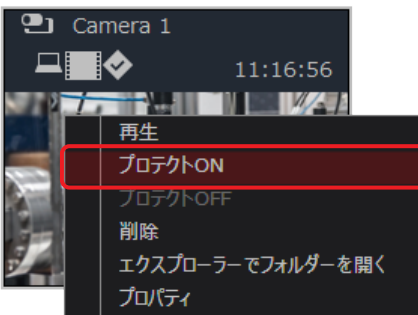

- お知らせ
	- プロテクト解除は、プロテクトされたサムネイルを右クリックし、[プロテクト OFF]をクリックしてください。
	- プロテクトされたデータはライブビューアで削除できません。プロテクト解除後、削除してください。

#### 記録データを削除する

データを削除できます。

#### 準備

- •記録データ確認画面で削除したいデータのフォルダーを選択する(→ 32)
- **1** 削除したいデータのサムネイルを右クリックし、[削除]をクリックする
	- 「Ctrl」を押しながらクリックした複数のサムネイルに、手順 **1** の操作をするとまとめて削除できます。

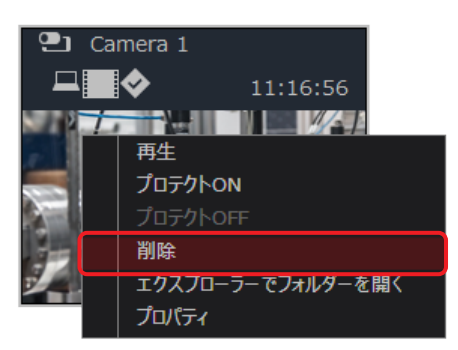

**2** [はい]をクリックする

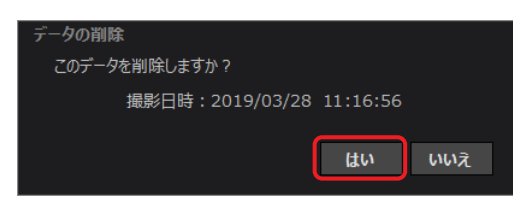

- お知らせ
	- 一度削除したデータは復元できません。

#### エクスプローラーで記録データを表示する

フォルダー内の記録データをエクスプローラーで表示できます。

#### 準備

- •記録データ確認画面で表示したいデータのフォルダーを選択する(→ 32)
- **1** 表示したいデータのサムネイルを右クリックし、[エクスプローラーでフォルダーを開く]をクリックする エクスプローラーが起動し、フォルダー内の記録データが表示されます。

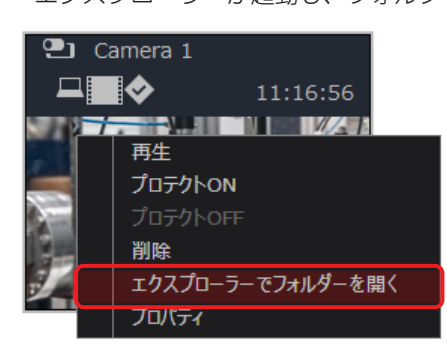

#### 記録データの情報を確認する(プロパティ)

データの詳細情報(撮影したカメラの品番、撮影日時など)を確認できます。

#### 準備

- …<br>• 記録データ確認画面で確認したいデータのフォルダーを選択する(→ 32)
- **1** 確認したいデータのサムネイルを右クリックし、[プロパティ]をクリックする

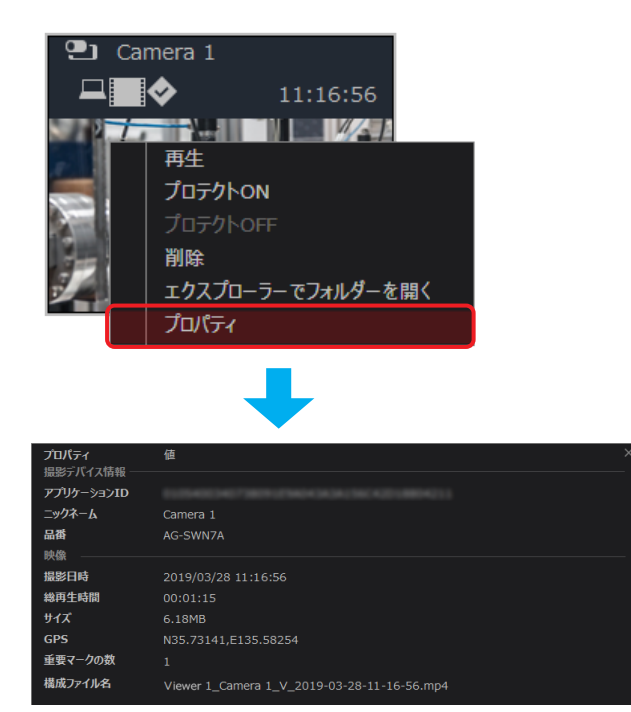

#### ● お知らせ

- AG-WN5K1 で撮影した動画や静止画をインポートすると、4 項目は以下の表示になります。
	- アプリケーション ID :-
	- ニックネーム :カメラ本体に挿入された microSD カードのボリューム ID
	-
	- GPS : 新規フォルダーに保存したデータは、「--- ---」
	- 作成済みフォルダーに保存したデータは、フォルダー内の管理ファイルに記録された位置情報 - 重要マークの数 :0

## レポートデータ確認画面

カメラ※からインポート(→ 40)したレポートデータを確認できます。 レポートデータはカメラ側で作成します。詳しくは、ウェアラブルカメラ ライブキャストの操作説明書をご覧ください。 ※ カメラが AG-WN5K1 の場合、レポートデータは確認できません。

#### 準備

•記録データ確認画面で確認したいデータのフォルダーを選択する(→ 32)

**1 ■■ をクリックする** 

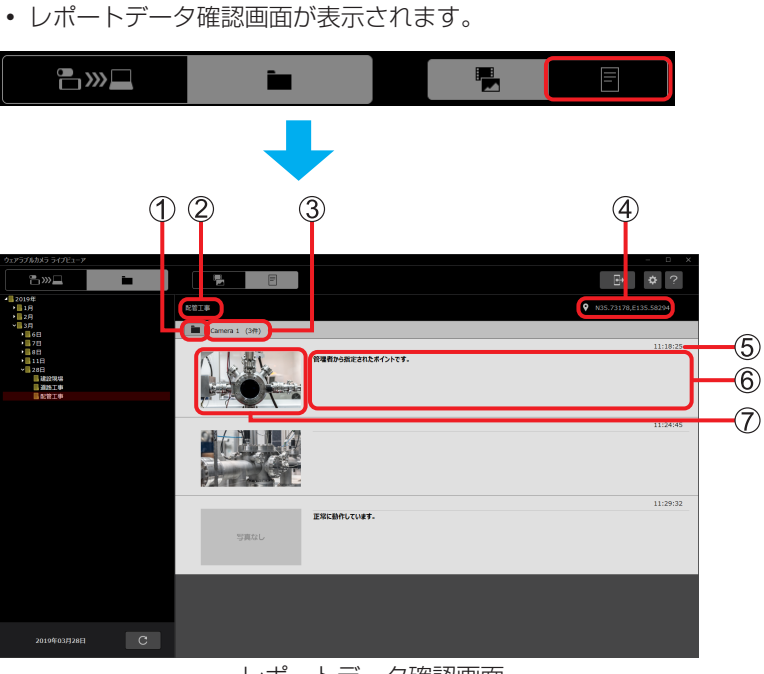

レポートデータ確認画⾯

エクスプローラー起動ボタン:

クリックするとエクスプローラーが起動し、フォルダー内のデータが表示されます。

(2)選択したフォルダー名

レポート作成したカメラ名とレポート件数

#### 記録データの位置情報

#### 静止画撮影時刻:

- 静止画添付がない場合、テキストメモ作成時刻になります。
- レポートに入力されたテキストメモ

#### レポート添付された静止画:

- サムネイルの大きさは変更できません。
- 静止画を添付しない場合、「写真なし」と表示されます。

#### ● お知らせ

メモ入力のないレポートは、静止画だけの表示に、静止画添付のないレポートは、メモだけの表示になります。

#### データをインポートする

カメラに保存されている動画、静止画およびレポートデータをパソコンにインポートできます。

#### | 進備 |

- •記録データ確認画面を表示する (→ 31)
- **1** microSD カードをパソコンに挿入する
	- 専用アダプターが必要となる場合があります。
	- お知らせ
		- タブレット(Android)は、パソコンと USB 接続ケーブル(市販品)で接続※してインポートすることもできます。 ※ タブレットで USB 機能の選択が必要な場合があります。
- 2 **B** をクリックする カメラデータのインポート画面が表示されます。

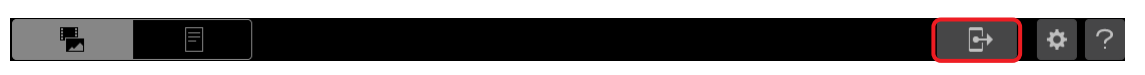

- **3** 各項目を設定し、[インポート]をクリックする
	- 6 で [削除する]を選択し、[インポート]をクリックすると、インポートしたデータが次回カメラ起動時に削除され る旨のメッセージが表示されますので、[OK]をクリックしてください。クリック後、インポートが開始されます。
	- 進捗画面が表示され、インポートが終わると、完了画面が表示されます。 インポートを中止する場合、進捗画面で[キャンセル]→ [確認] をクリックしてください。

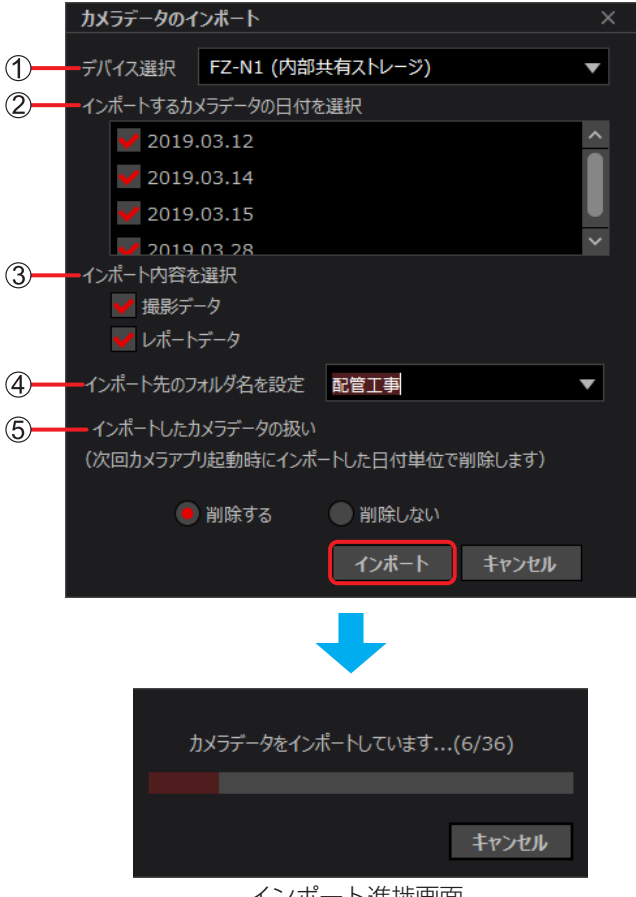

インポート進捗画⾯

#### [デバイス選択]:

▼をクリックすると、CD ドライブ以外のデバイスが表示されます。 接続中のデバイスを選択してください。

#### [インポートするカメラデータの日付を選択]:

インポートできるデータがある日付が表示されます。 インポートしない日付は、√を外してください。

#### [インポート内容を選択]※:

インポートしないデータは、√を外してください

[撮影データ] :動画データおよび静止画データ

[レポートデータ]: カメラで作成したレポートデータ

#### [インポート先のフォルダ名を設定]:

- ▼をクリックすると、 ② で選択した日付フォルダー直下のサブフォルダーが表示されます。
- 新規入力すると、フォルダーが新規作成され、インポートされます。

#### [インポートしたカメラデータの扱い]※:

パソコンにインポートしたデータを、カメラから削除するか選択できます。

AG-WN5K1 で撮影したデータは削除できません。

- [削除する] :インポートしたデータが次回カメラ起動時に削除される旨のメッセージが表示されますので、[OK] をクリックしてください。
	- インポート後のカメラ起動時、インポートしたデータの削除確認画面が表示されます。

詳しくは、ウェアラブルカメラ ライブキャストの操作説明書をご覧ください。

[削除しない]:データの削除確認画面は表示されません。

※ AG-WN5K1 で撮影したデータのみ microSD カードに保存されている場合、選択できません。

#### **4** [確認]をクリックする

記録データ確認画面に戻ります。

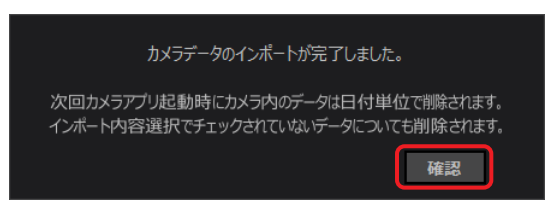

#### ● お知らせ

• 手順3の6 で[削除しない]を選択すると、「カメラデータのインポートが完了しました。」と表示されます。

## 視聴画面(Android)

(3)以外は、視聴画面 (Windows) (→ 10) のボタンや表示と同じです。 1および (2)~ (16)は、カメラの情報です。 1605 14 13

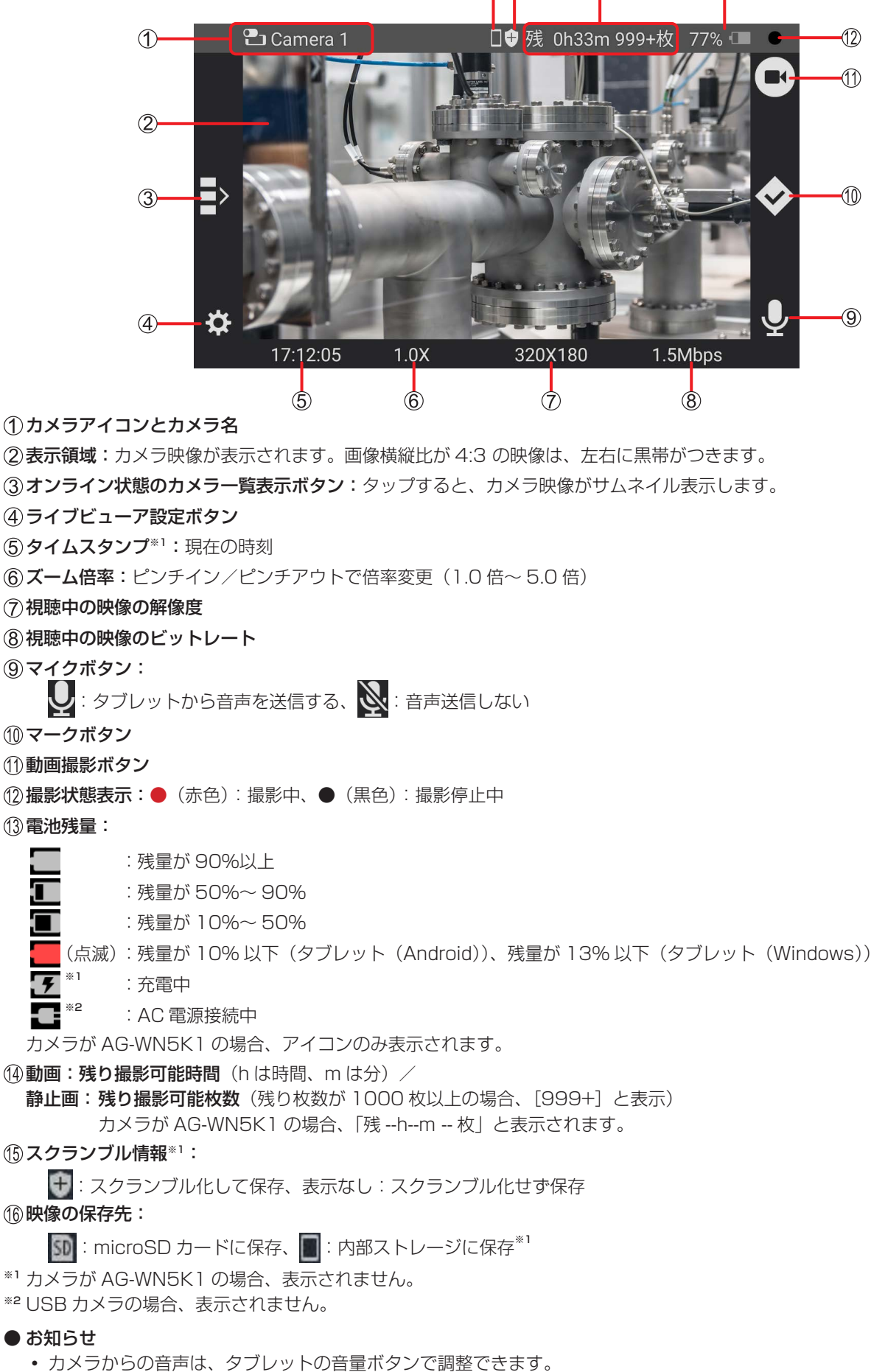

## カメラ映像を視聴する(Android)

カメラ映像をタブレットで見ることができます。

#### 準備

- ホーム画面で (Plancenc) をタップして、ライブビューアを起動する
- カメラが AG-WN5K1 の場合、[設定] の [その他ツール] (→ 46) から機器登録をする
- **1** 視聴したい映像のサムネイルをタップする
	- 表示領域に「接続中 xx%」と表示されます。 接続が完了すると、カメラ映像が表示領域に、カメラ名とカメラ情報が映像上部に表示されます。
	- 視聴中のサムネイルは赤茶色になります。
	- サムネイルを表示した状態で、上下にスワイプすると、他のサムネイルを確認できます。

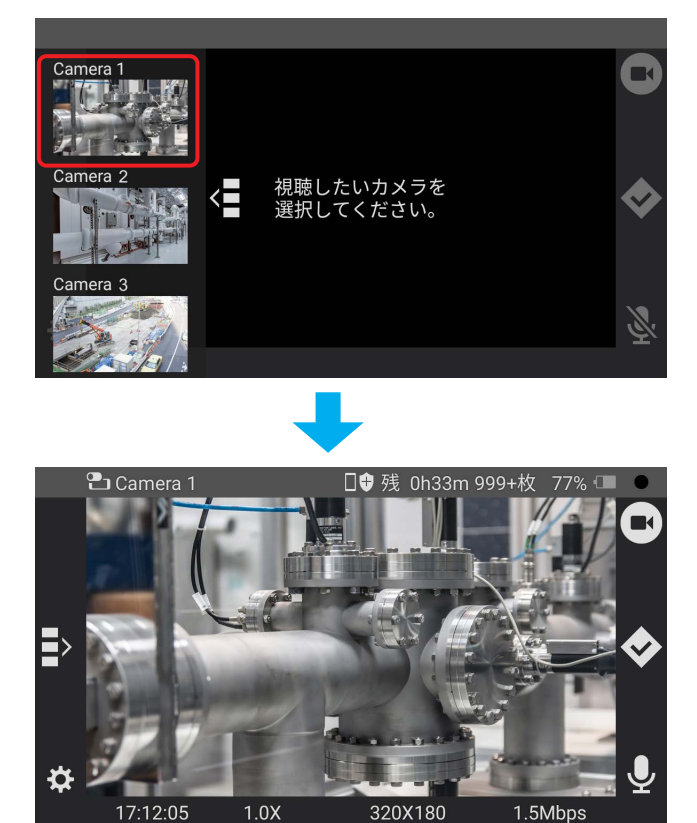

視聴画面

2 視聴を終了するには、< (戻るボタン)を2回タップして本アプリケーションを終了する

#### 動画をリモート撮影する(Android)

タブレットを操作して、カメラで映像を撮影※します。

※保存先は、USB カメラと接続したタブレットの内部ストレージ、またはタブレットに挿入されている microSD カードです。 保存先は、カメラ側で選択できます。詳しくは、ウェアラブルカメラ ライブキャストの操作説明書をご覧ください。 カメラが AG-WN5K1 の場合、カメラ本体に挿入されている microSD カードへ保存します。

### 準備

- **視聴画面を表示する (→ 43)**
- 1 をタップする

ボタンが に変更し、撮影状態表示が●(赤色)になり、カメラ撮影が開始されます。

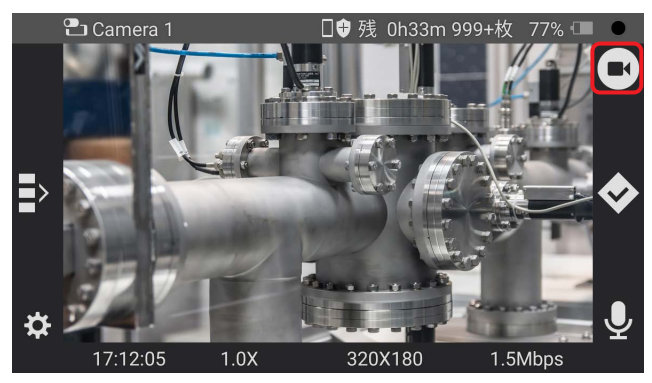

● お知らせ

- **。。。。。**<br>• 撮影中、◆ をタップすると、カメラにマークする指示を送信し、指示した時刻の映像にマークを付けます。 撮影停止中にタップすると、カメラ撮影が開始され、撮影した映像の先頭にマークを付けます。
- カメラが AG-WN5K1 の場合、マークを付けることができません。
- 2 をタップする

ボタンが に戻り、撮影状態表示が●(黒色)になり、撮影が停止します。 撮影した動画がカメラに保存されます。

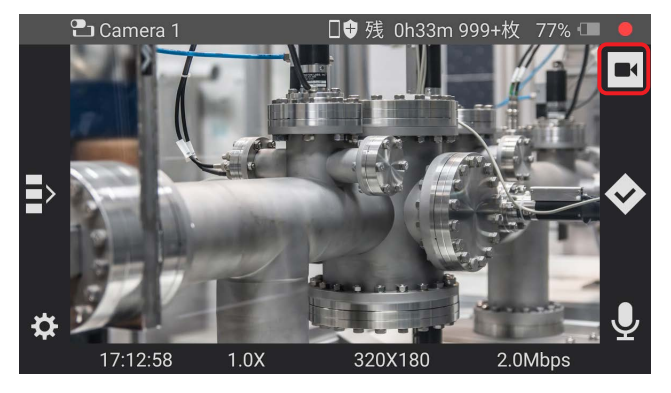

- お知らせ
	- 撮影できない場合、microSD カードまたは内部ストレージの残量を確認してください。
	- ライブビューアを終了するだけではカメラの撮影は停止しません。 をタップして撮影を停止するか、カメラ側で撮 影を停止してください。

## 静止画を共有する(スケッチシェア)(Android)

映像の視聴中、カメラ※で選択した静止画をライブビューアと共有できます。 カメラ側で共有したい静止画を選択すると、スケッチシェア画面に表示されます。 共有した静止画に図形を描くことができます。 ※ AG-WN5K1 は、スケッチシェア機能に対応していません。

#### 準備

- 視聴画面を表示する (→ 43)
- **1** カメラからスケッチシェアの指示を待つ
	- カメラで静止画が表示されると、スケッチシェア画面が表示されます。

#### **2** スケッチシェア画面上で図形を描く

 描いた図形が橙色で表示され、カメラ側のスケッチシェア画面にも表示されます。 カメラ側で描いた図形は桃色で表示されます。

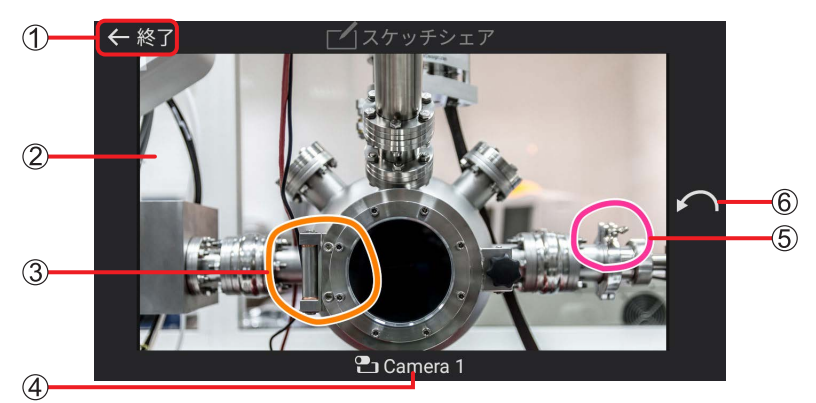

スケッチシェア画面

終了ボタン

- 共有中の静止画
- 3ライブビューアで描いた図形(橙色)
- スケッチシェア中のカメラ名
- カメラで描いた図形(桃色)

#### 描画取り消しボタン:

直前の描画を取り消します。

#### **3** スケッチシェアを終了する

- ← 終了 をタップすると、視聴画面に戻ります。
- カメラ側でスケッチシェアを終了しても、視聴画面に戻ります。

#### 設定(Android)

ライブビューアの設定や、カメラ設定の変更などができます。

#### 準備

- 視聴画面を表示する (→ 43)
- **1** をタップする
	- 設定画面が表示されます。

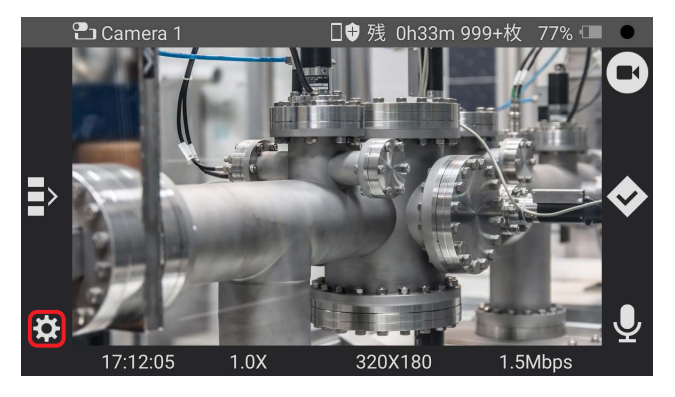

#### **2** 設定を選択し、項目を設定する

• [ビューアアプリ設定]の[機器登録情報]、[ヘルプ]、[利用規約]、[バージョン情報]および[このアプリについて] は確認のみできます。

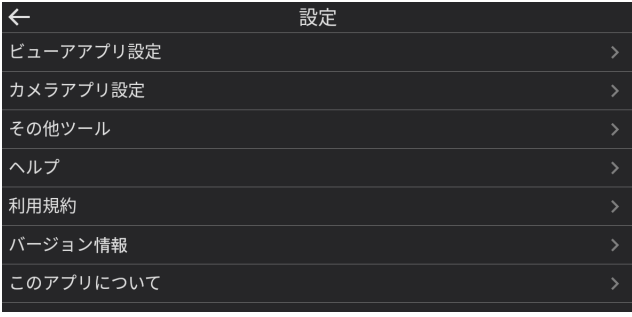

#### ビューアアプリ設定

機器登録情報の確認、接続設定と映像伝送設定ができます。 確認および設定は、「ビューア設定 (Windows)」の「機器登録情報」、「接続設定」(→ 29) と「映像伝送基本設定」(→ 29) と同じです。

#### カメラアプリ設定

撮影設定が変更できます。 設定は、「カメラ設定」の「撮影設定」(→ 15)と同じです。

#### その他ツール

カメラが AG-WN5K1 である場合、ライブビューアからカメラの機器登録を申請します。 [AG-WN5 の登録]をタップ後の設定は、「ビューア設定(Windows)」の「その他」(→ 30)の手順 **2** ~ **4** と同じです。

#### ヘルプ

操作説明が表示されます。

## 利用規約

ソフトウェア使用許諾書が表示されます。

## バージョン情報

ライブビューアの品番、バージョンが表示されます。

## このアプリについて

オープンソースライセンス文が表示されます。

Panasonic Connect Co., Ltd.<br>Web Site: https//connect.panasonic.com/jp-ja/products-services\_proav